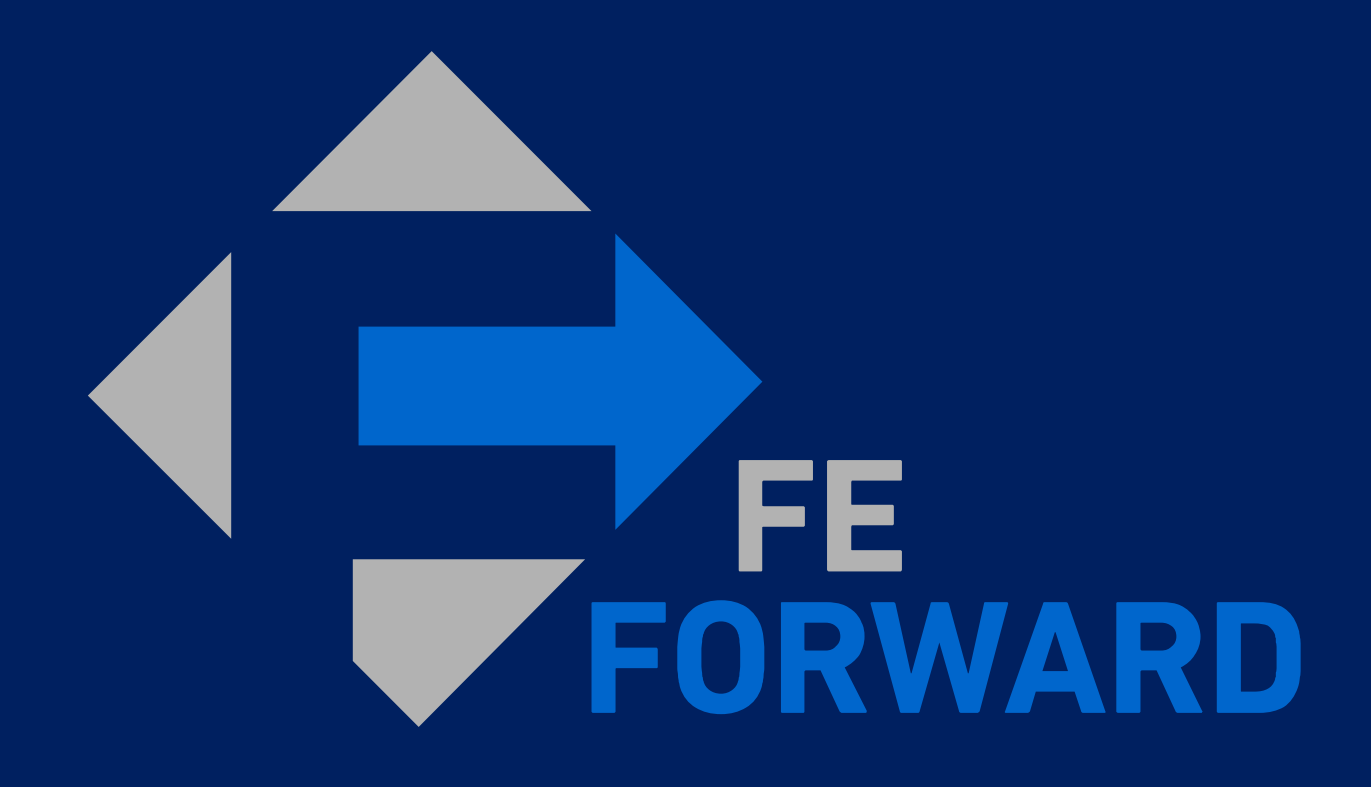

# Coupa Supplier Portal (CSP) Webinar

### Agenda

#### **Introduction**

#### **Logging in to the Coupa Supplier Portal (CSP)**

• Accepting an email invitation

#### **Profile Setup**

- Setting up Multi-factor Authentication
- Managing Notification **Settings**
- Managing Additional Users
- Creating Legal Entities

#### **Submitting Invoices**

- Finding Orders
- Creating Invoices from PO

#### **Finding Remittance**

- Navigating the Invoices table
- Creating Custom Views

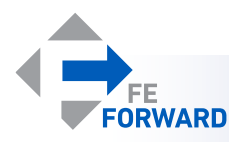

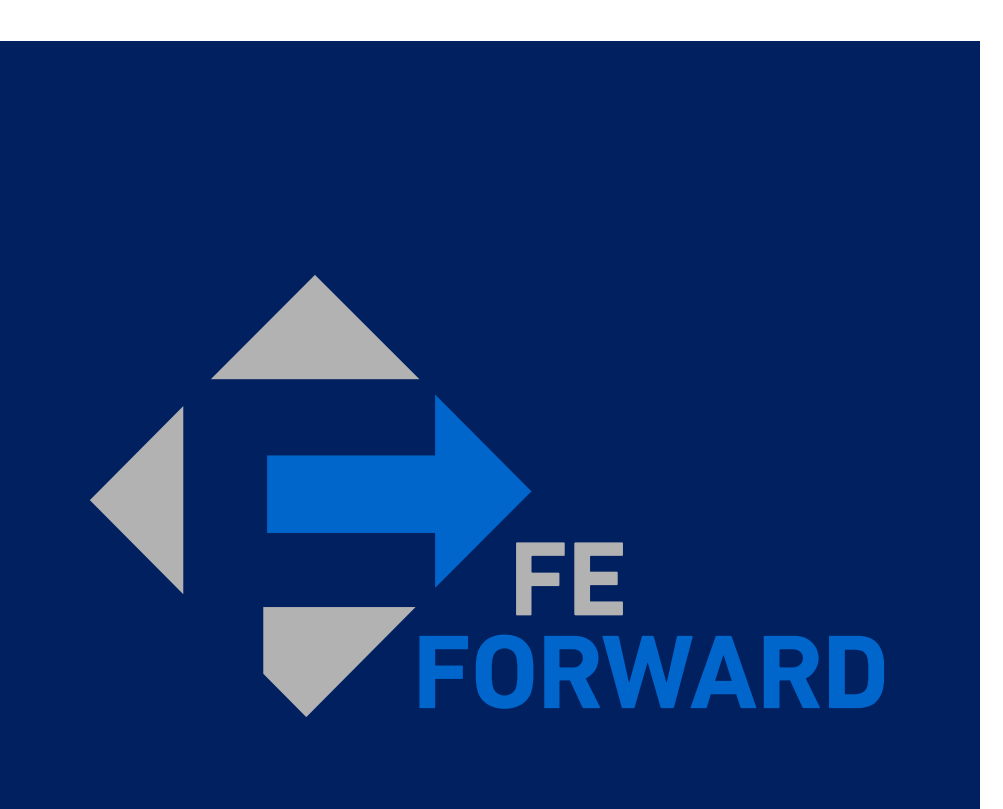

# **1 – Introduction**

- What is the Coupa Supplier Portal (CSP)

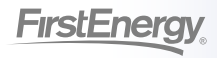

Implementing Coupa is part of a larger effort to deliver a more integrated source-to-pay platform that will help FirstEnergy better manage supplier spend

**By having a centralized, standardized and transparent platform, Supply Chain can make informed buying decisions for FirstEnergy to meet our business needs and better serve our customers. Coupa provides a direct portal for Suppliers to streamline transactions with First Energy.** 

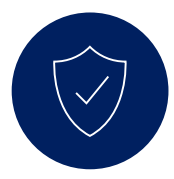

#### **Dedicated Portal**

- Access purchase orders and invoices in one place
- Add in additional users as needed to manage transactions
- Multi-factor authentication helps keep data secure

 Streamline invoicing from purchase orders with minimized data entry

**Reduced Transactional Workload**

- Visibility into invoice and payment statuses
- Communicate directly with FirstEnergy regarding specific documents

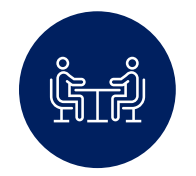

#### **Digitally-Managed Supplier Information**

- New suppliers will be able to provide their information through a secure, digital channel.
- Existing suppliers may work with their FirstEnergy contact to update their information

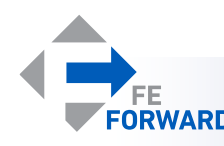

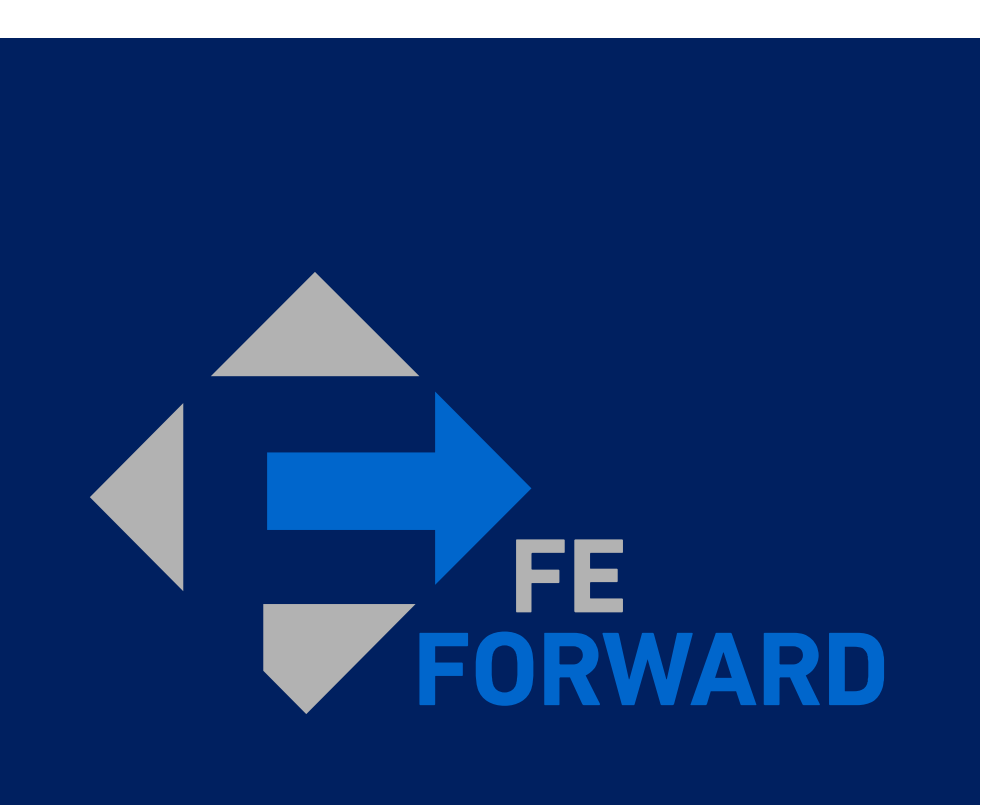

# **2 - Logging into the Coupa Supplier Portal (CSP)** - Accepting an email invitation

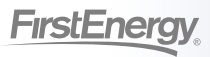

### Accepting a Connection Invitation

#### **Suppliers will have received a connection invitation via email.**

- The invitation email will be sent to the **Primary Contact.**
	- The Primary Contact is considered the Administrator of the Supplier's CSP account and does not have to be the primary business contact.
- Click **Join Coupa Supplier Portal** to continue.
	- *Note: Check your Spam or Junk folders if you have not received an expected invitation.*

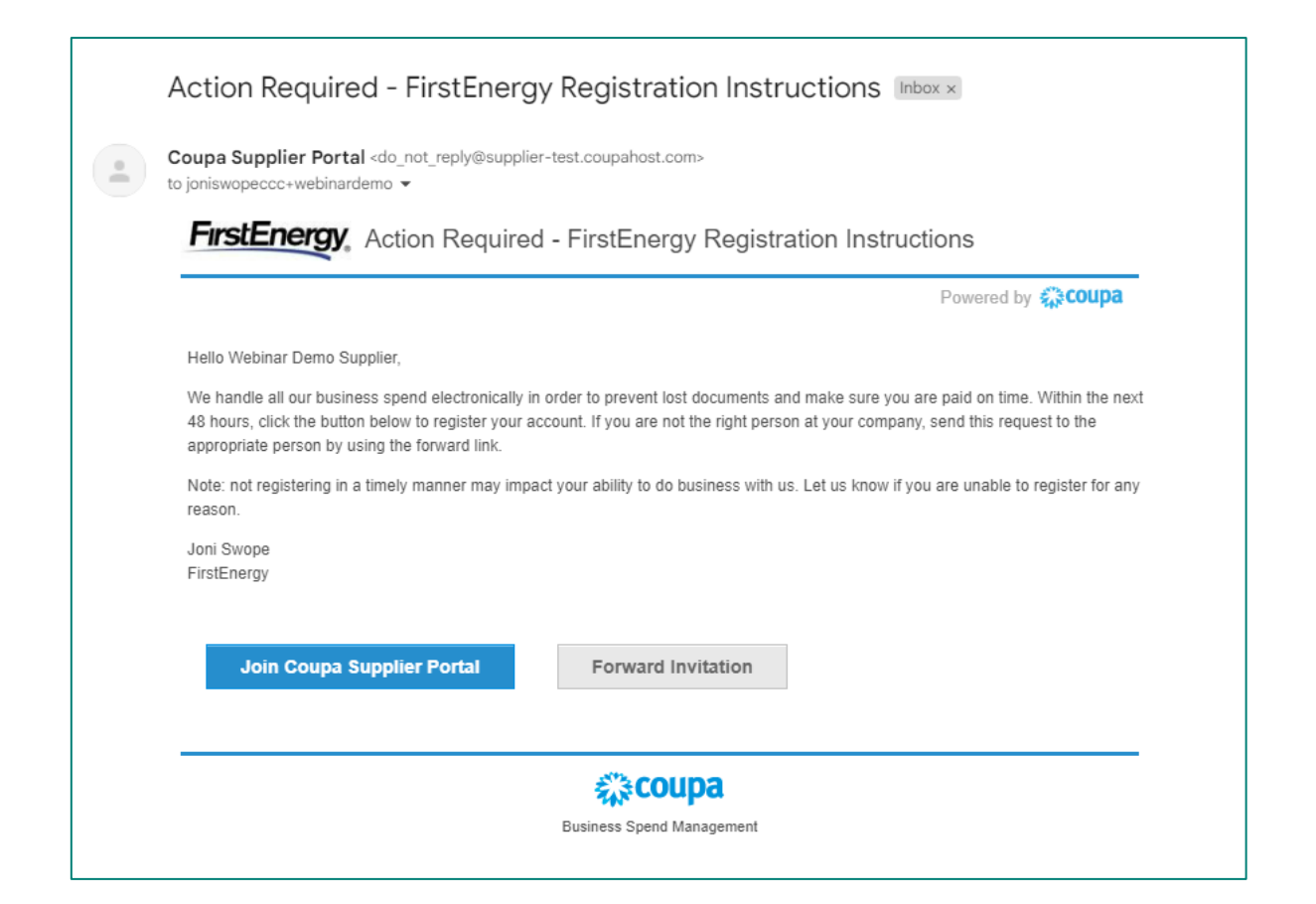

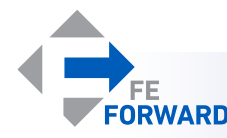

### Creating an Account

**Suppliers without existing accounts will be prompted to create an account. Suppliers with an existing CSP account may Log In instead.** 

- Suppliers without an existing CSP account will need to complete the required fields to create an account.
	- Required fields are marked with a red asterisk (\*).
	- A one-time verification code will be sent to the primary contact's email. Future codes will be provided via multi-factor authentication when needed.
- Suppliers with an existing CSP account will be able to Log In instead.
	- The login email must match the address where the invitation was received.

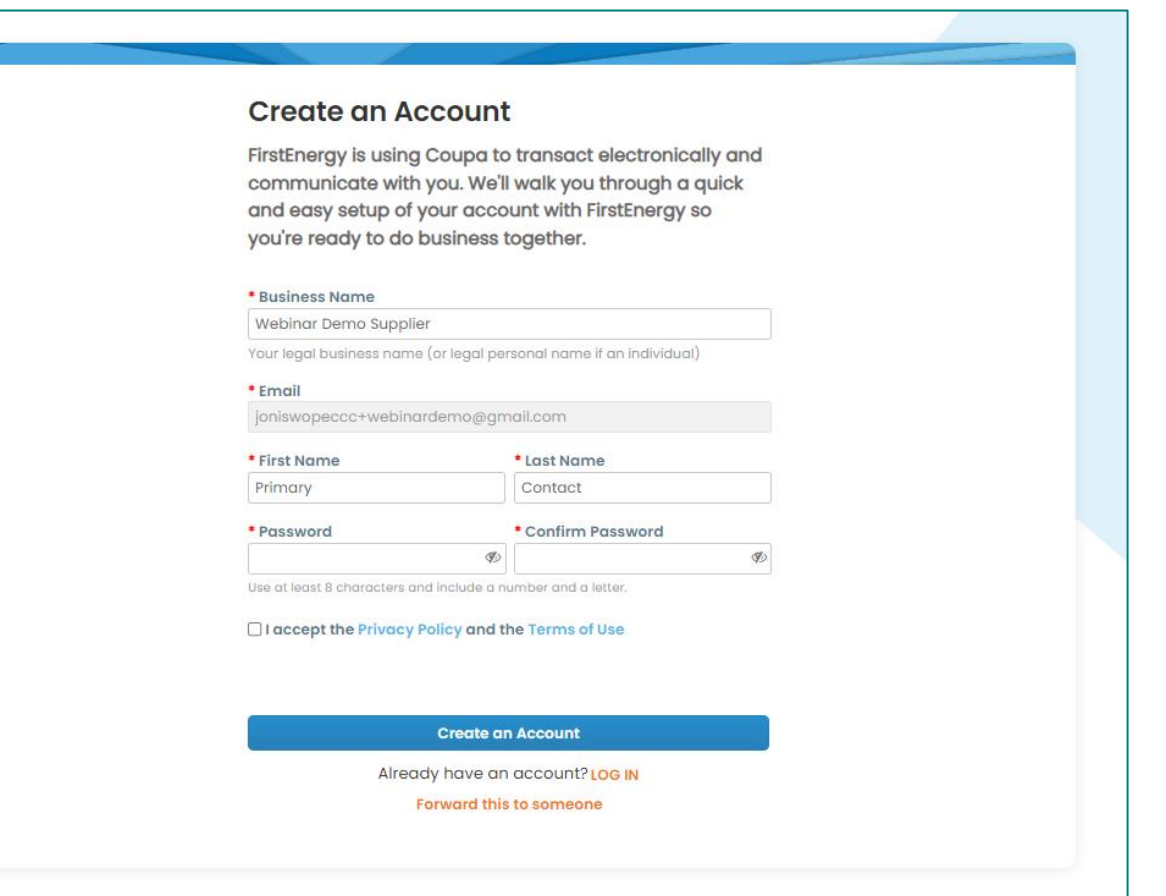

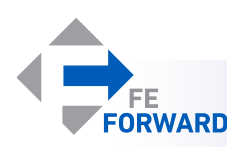

### Home Page and Multi-Factor Authentication

#### **Suppliers will be prompted to setup Multi-Factor Authentication (MFA or 2FA) after the first log-in. After either setting up MFA or exiting the MFA widget, the home page will be displayed.**

- Multi-factor authentication will be covered in the next section.
- *Note: Coupa Verification is a paid service and is not required to do business with FirstEnergy.*

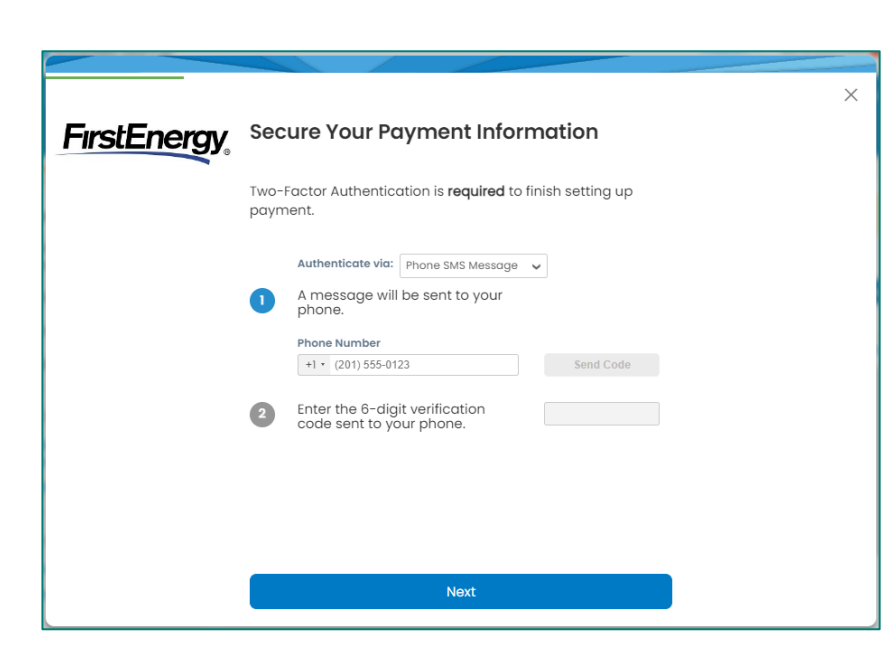

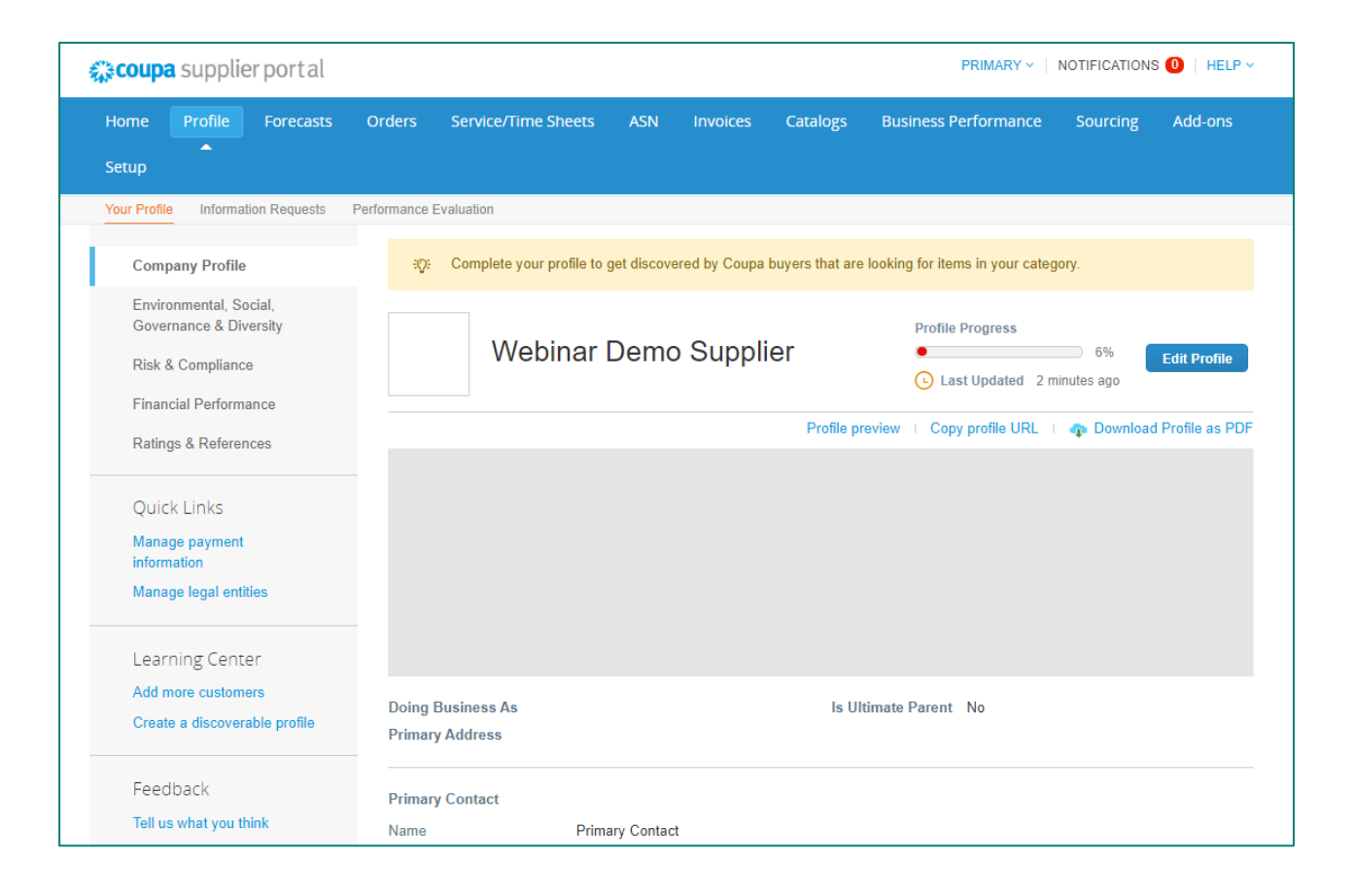

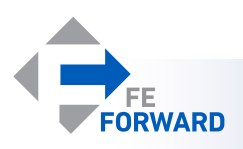

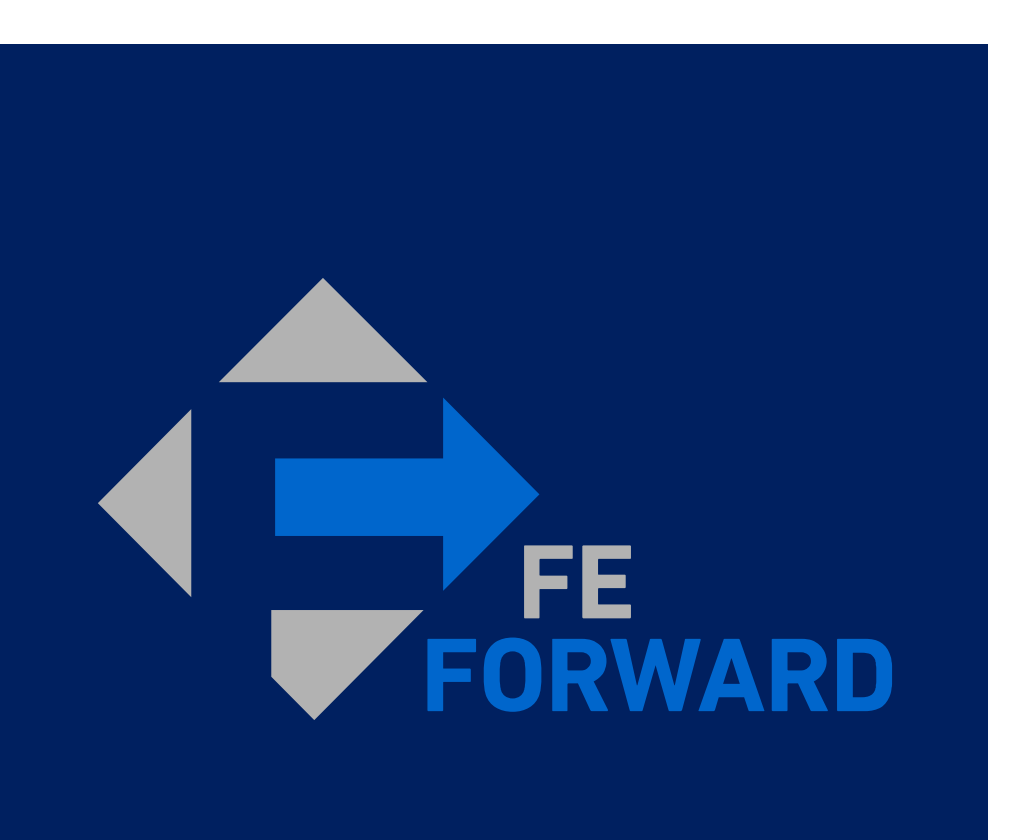

# **3 – Profile Setup**

- Setting up Multi-Factor authentication
- Managing Additional Users
- Managing Notification Settings
- Creating Legal Entities

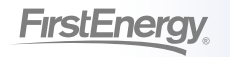

### Setting up Multi-Factor Authentication

**Multi-Factor Authentication (MFA) is required to manage legal entities and other financial details. Suppliers may choose to use an authentication app or to use SMS – however, the authentication app method is more secure and is the recommended method.** 

- Suppliers will be prompted to set up MFA as part of their first log-in.
- Suppliers with existing CSP accounts will need to navigate to the Account Settings page instead.
	- Hover over the **Name Menu**
	- Click **Account Settings**
	- Click **Security & Multi Factor Authentication**

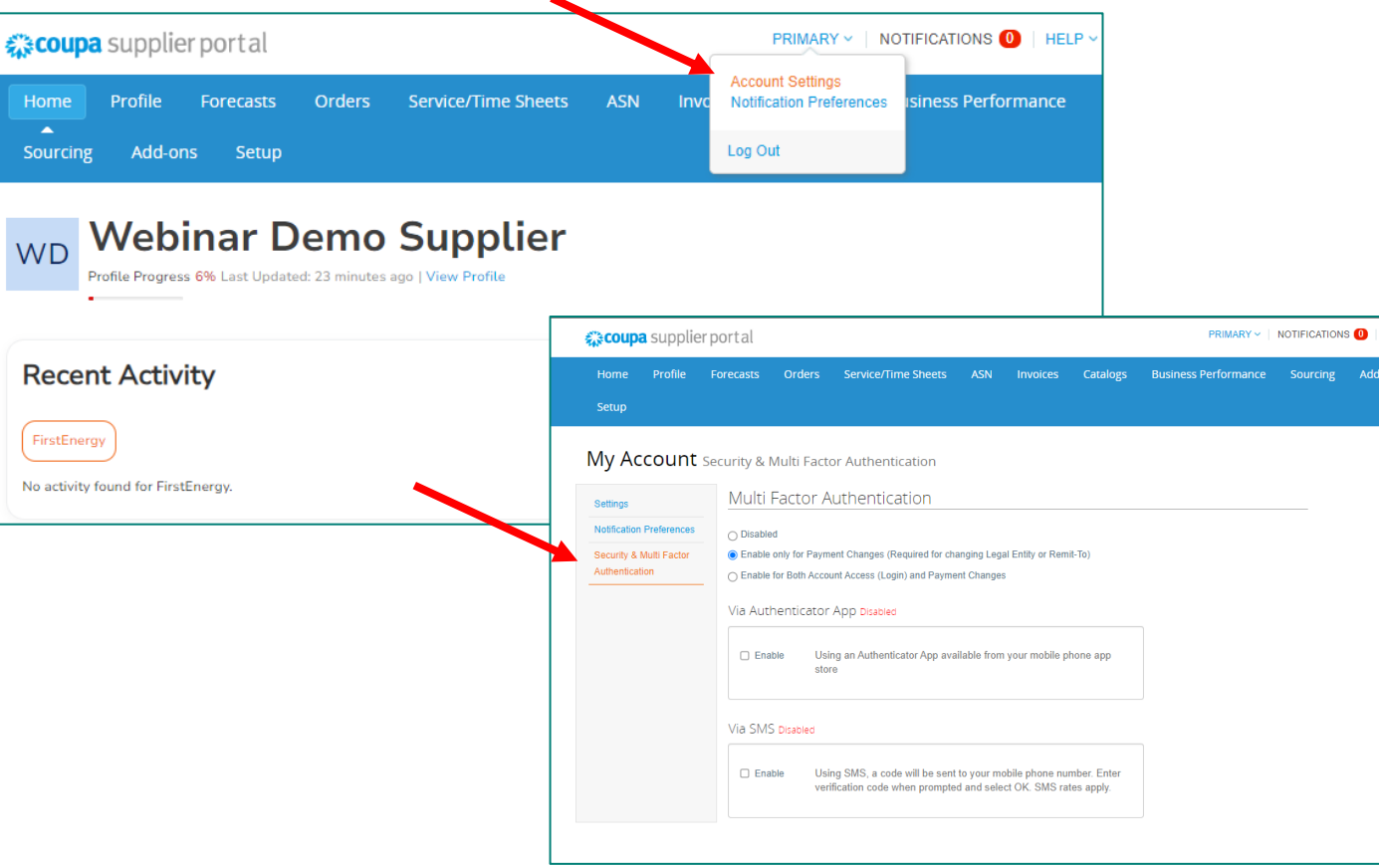

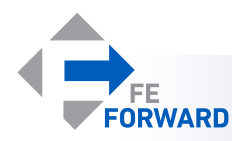

### Setting up Multi-Factor Authentication

#### **Select the desired settings for MFA.**

- Enable MFA
	- Minimum requirement: Enable only for Payment **Changes**
	- More secure: Enable for Both Account Access (Login) and Payment Changes
- Via Authenticator App
	- Most secure
	- Free authenticator apps through Microsoft, Google, etc.
- Via SMS
	- Will send a code through text
	- Often slower to deliver codes than an authenticator app

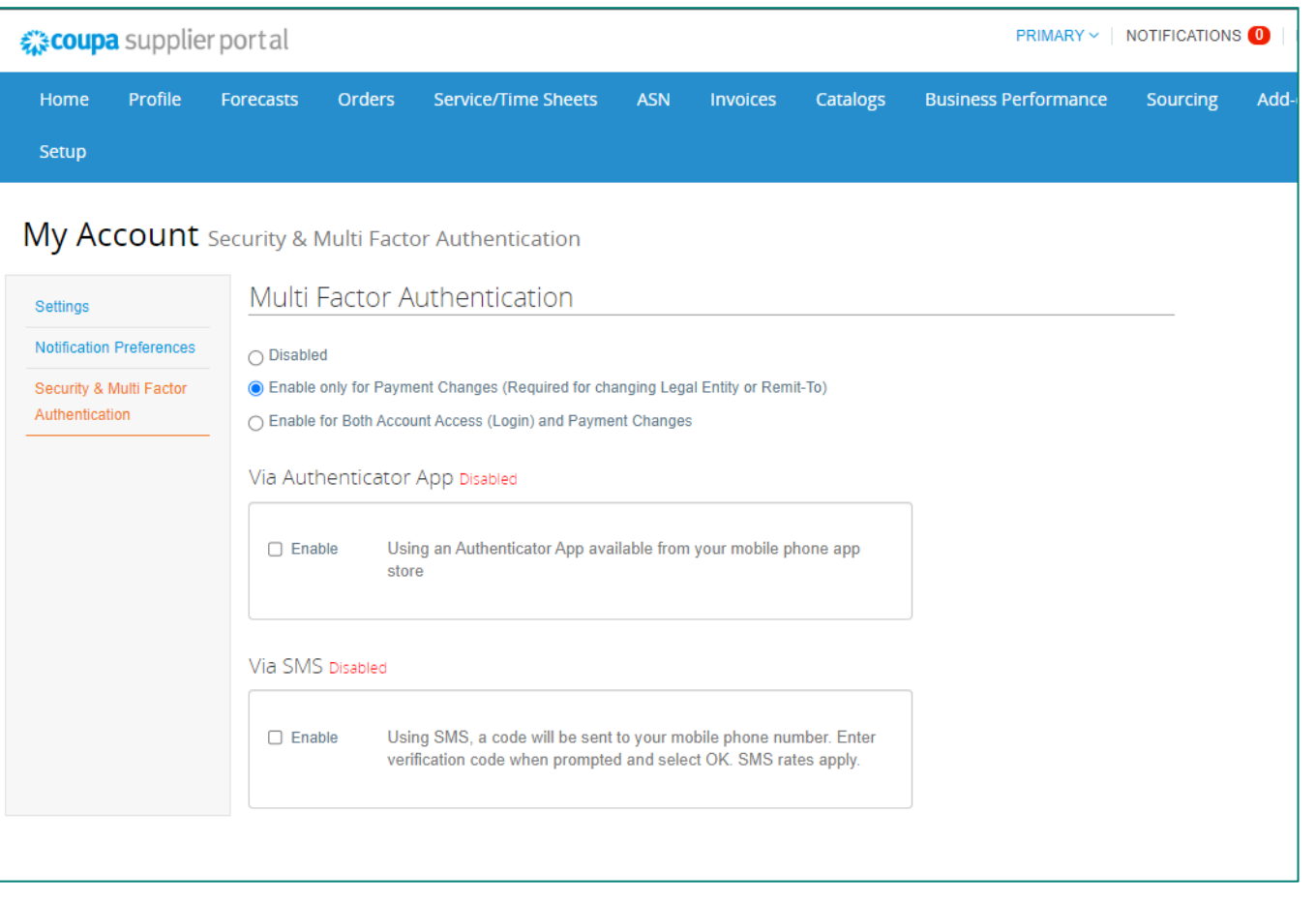

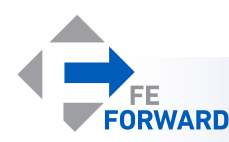

### Setting up MFA – Authentication App

#### **Follow the prompts to complete MFA setup.**

- Use the authenticator app to scan the QR code.
- The app will display a 6-digit code. Enter that code in the box.
	- This code is time-sensitive.
- Click **Enable.**

#### **Multi Factor Authentication App**

Keep unauthorized users out of your account by using both your password and your phone. Setup your Multi Factor Authentication codes with these 3 easy steps. You will only be asked to enter validation codes once every 30 days, or when you try to login from a different computer.

Use your favorite Authenticator App available from your mobile Œ phone app store: Examples are "Google Authenticator" and "Authy"

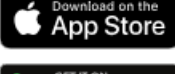

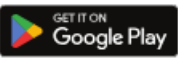

Scan this QR code using your mobile device.  $\bullet$ 

Enter the 6-digit verification code from your device. 3

#### **Multi Factor Authentication**

Code

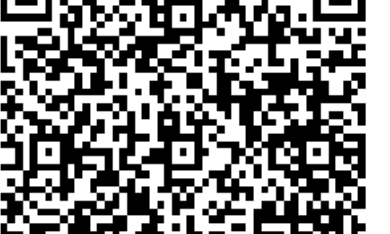

Coupa Supplier Portal

JN6DS5IFLW7ANB64VAZ 6KLA6WTN27BIQ

Click to copy Security Key

Cancel

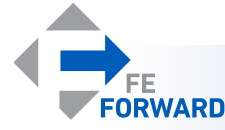

**Enable** 

### Setting up MFA – SMS

#### **Follow the prompts to complete MFA setup.**

- Enter the desired phone number.
	- This must be a text-enabled phone number.
- Click Next.
- A code will be texted to the provided number. Enter it on the next pop-up.
- Click **OK.**

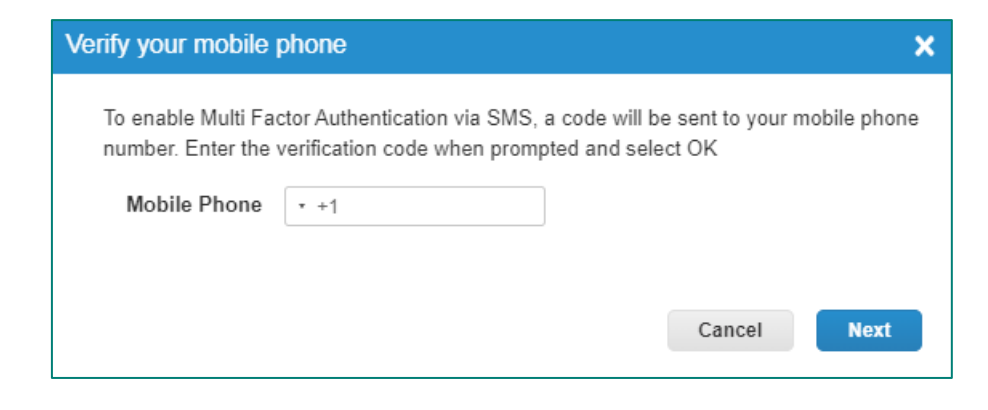

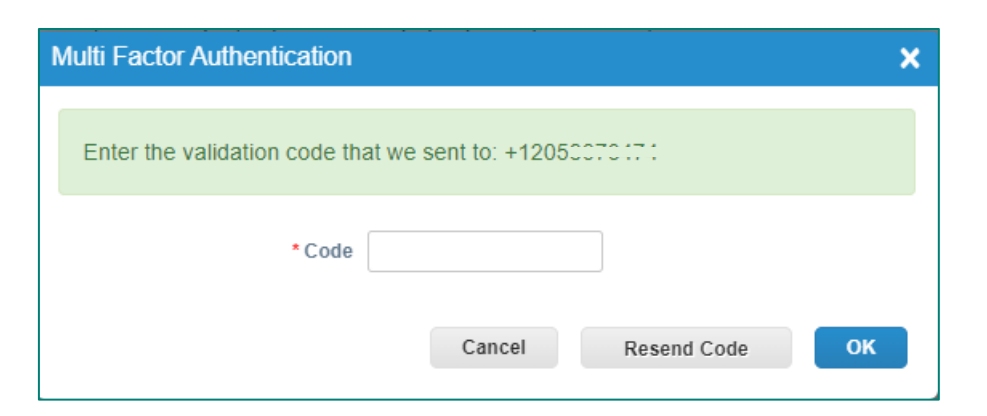

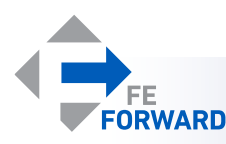

### Setting up MFA – Recovery Codes

**Recovery codes are one-time use and allow the user to skip MFA. These are backup codes only, not to be used as the primary verification method.** 

- Download or copy codes.
- These codes are a *sample only*.

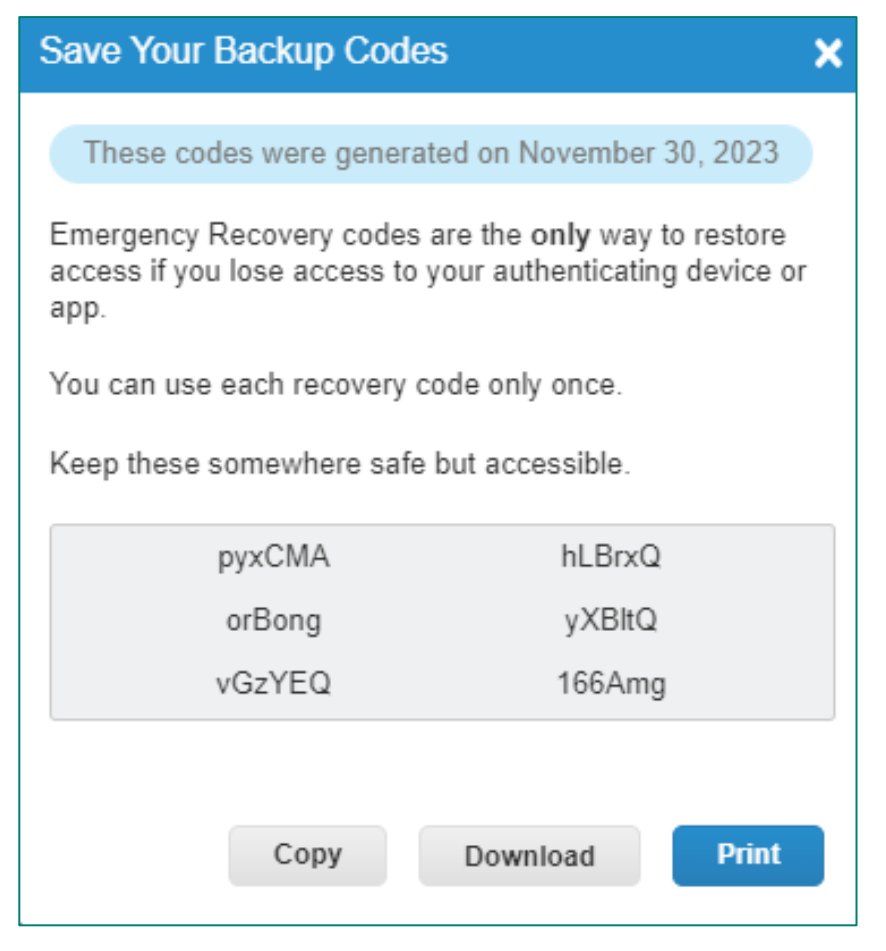

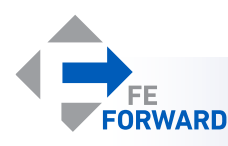

#### Managing Additional Users

**Suppliers are able to add as many users as needed to support transactions with FirstEnergy or other customers using Coupa. The Admin will need to create new accounts and assign permissions to new users.** 

- The Admin page provides quick links to user management, legal entity setup, and several other management tools.
- Invite New Users
	- Click **Setup**.
	- Click **Users.**
	- Click **Invite User.**
	- Complete required information.

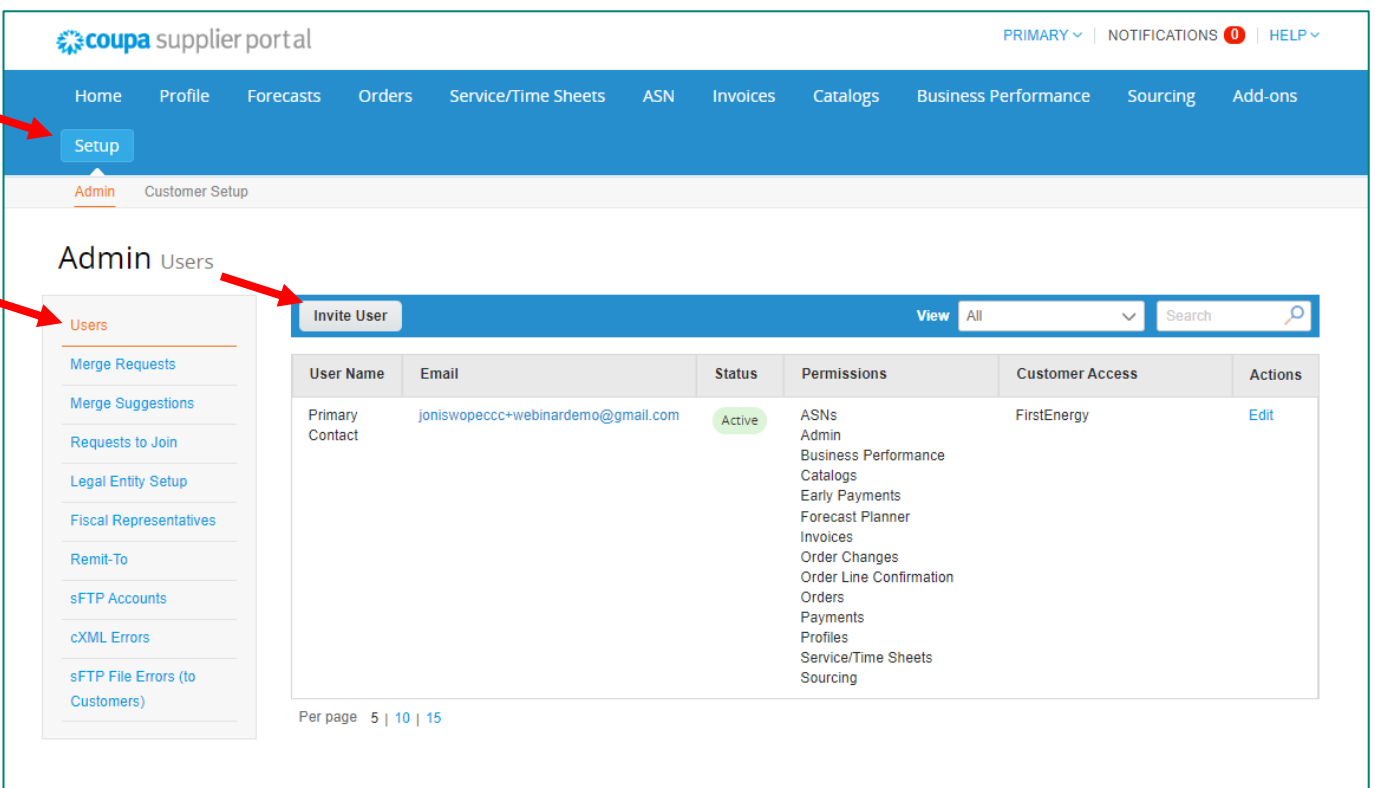

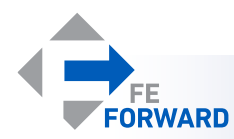

### Managing Additional Users

#### **Complete the required information.**

- First Name, Last Name, and email are required.
- Manage Permissions
	- Only give relevant permissions.
- If the supplier has multiple customers using Coupa, the Admin is able to grant or revoke access to specific customers by checking the box next to the customer's name.
- Finish by clicking **Send Invitation.**
- The invited user will be able to set up their own MFA and manage their own notifications.

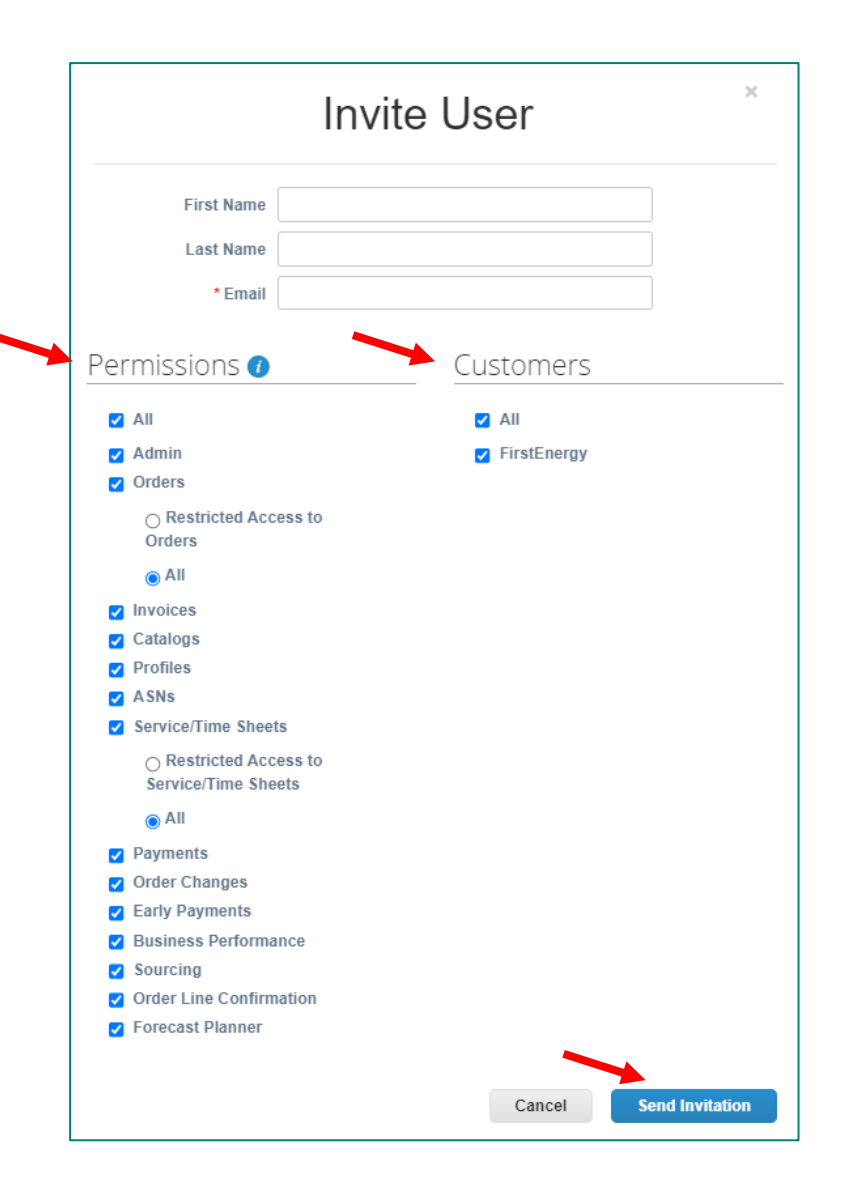

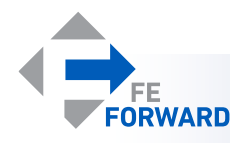

## Managing Notifications

#### **Each user may manage their own notification settings.**

- Notifications are managed by each user individually.
	- Hover over the **Name Menu**
	- Click **Account Settings**
	- Click **Notification Preferences.**
- Each type of notification will be listed. Check or uncheck the boxes as
	- needed.
	- Click **Save** at the bottom of the page

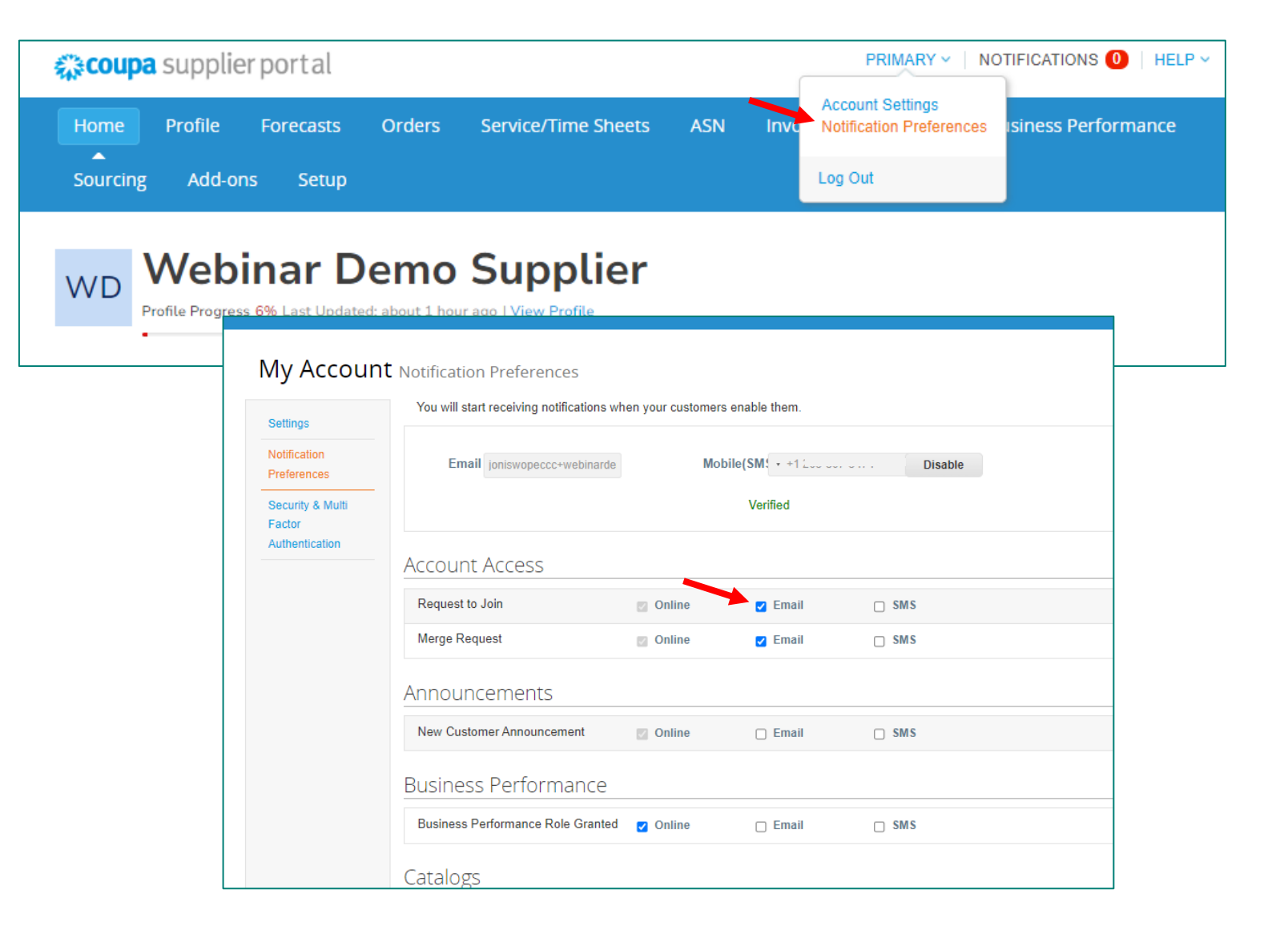

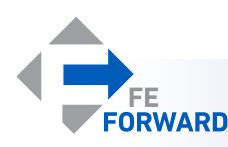

**Legal Entities are used to manage payment information and may have one or more Remit-To address and/or Ship From address attached. Legal entity details will automatically populate on invoices once created.** 

- Legal Entities are best managed through the Setup page.
- Use the Quick Links to access the Legal Entities table.
	- Suppliers may be prompted to enter the MFA code from either the app or SMS.
- Click **Add Legal Entity**

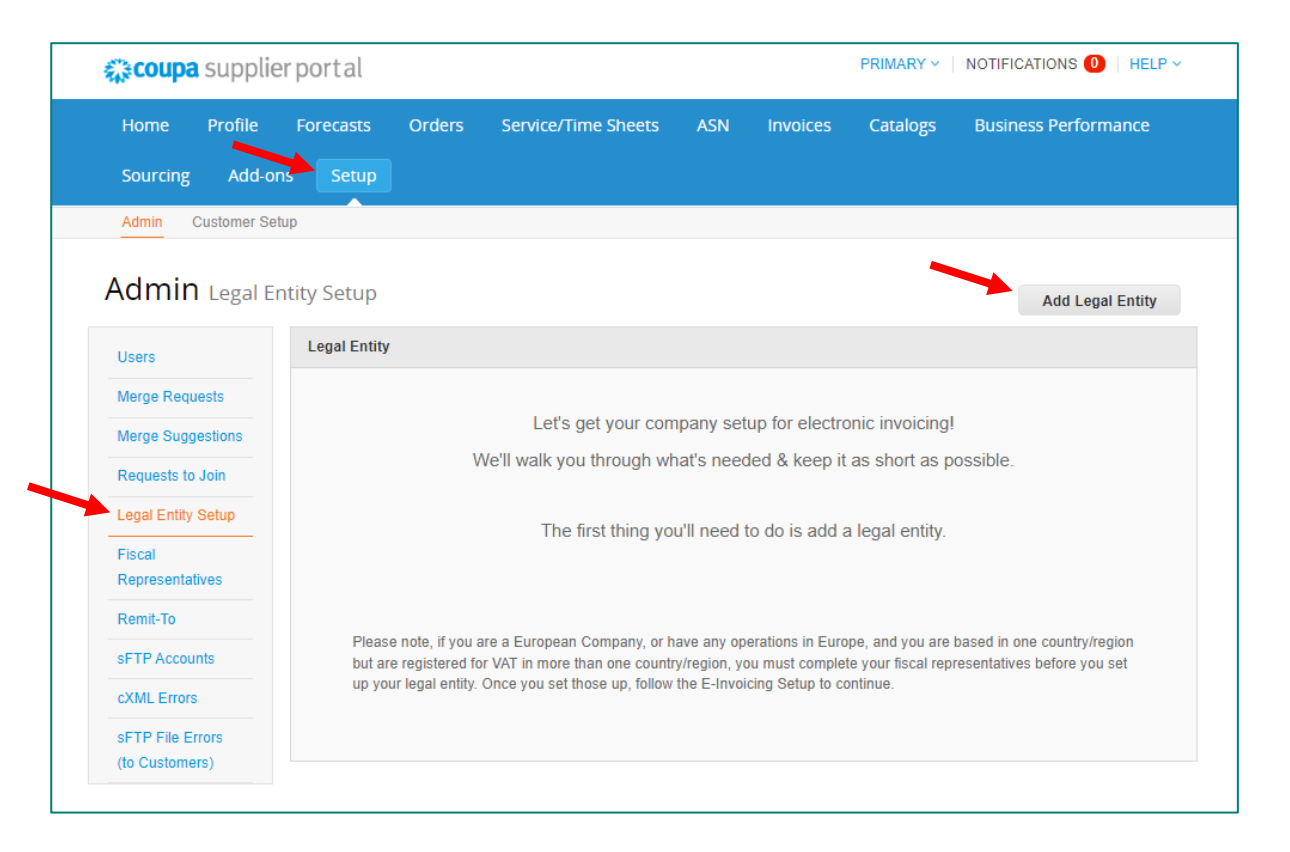

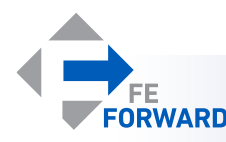

#### **Follow the prompts to complete legal entity setup.**

- Legal entity name must be the full legal business name, not the DBA (doing business as) name.
- Select Country/Region where the business is registered.
- Click **Continue**

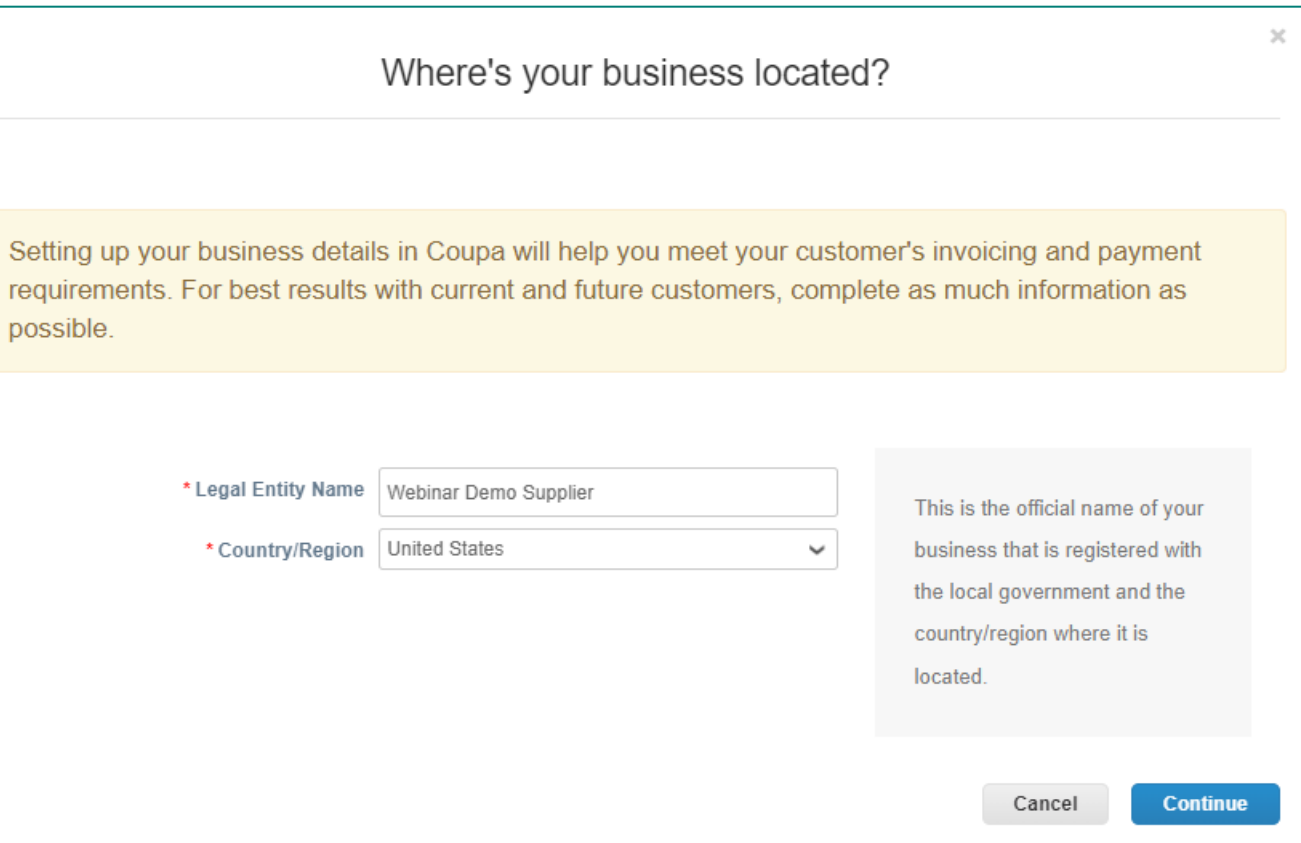

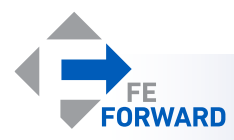

**Follow the prompts to complete legal entity setup.**

- Select which customers should have access to this legal entity.
- Complete the Invoice-From address.
- Provide the Tax ID number(s).
- An Invoice From Code is not required.
- Click **Save & Continue**

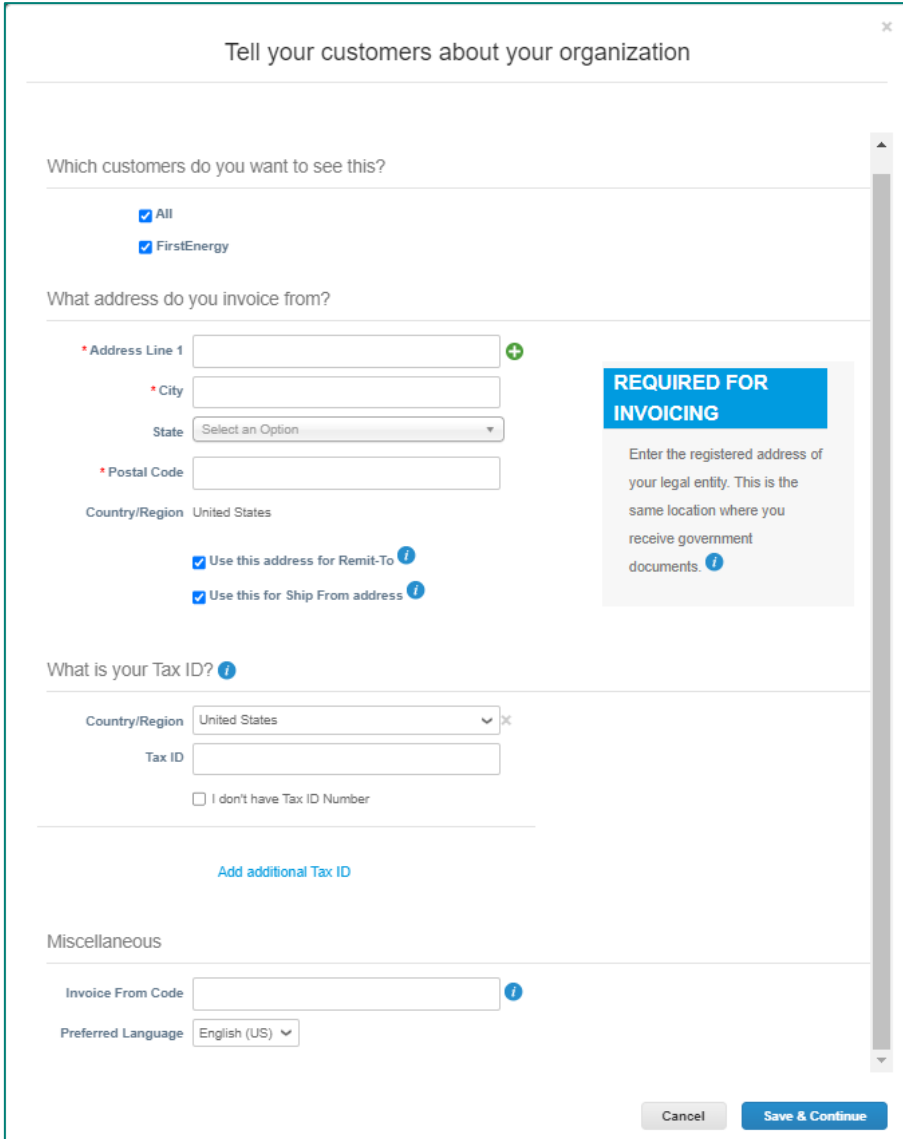

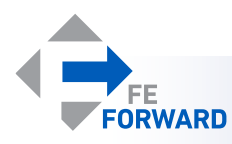

**Follow the prompts to complete legal entity setup.** *Note: Every blue " i " icon will display a hint or help text.* 

- Select **Bank Account** from the dropdown menu.
- Complete the required information.
	- SWIFT/BIC code is required by Coupa and can be found on bank documents or by calling your bank.
- Optional provide a Remit-To **Contact**
- Click **Save & Continue**

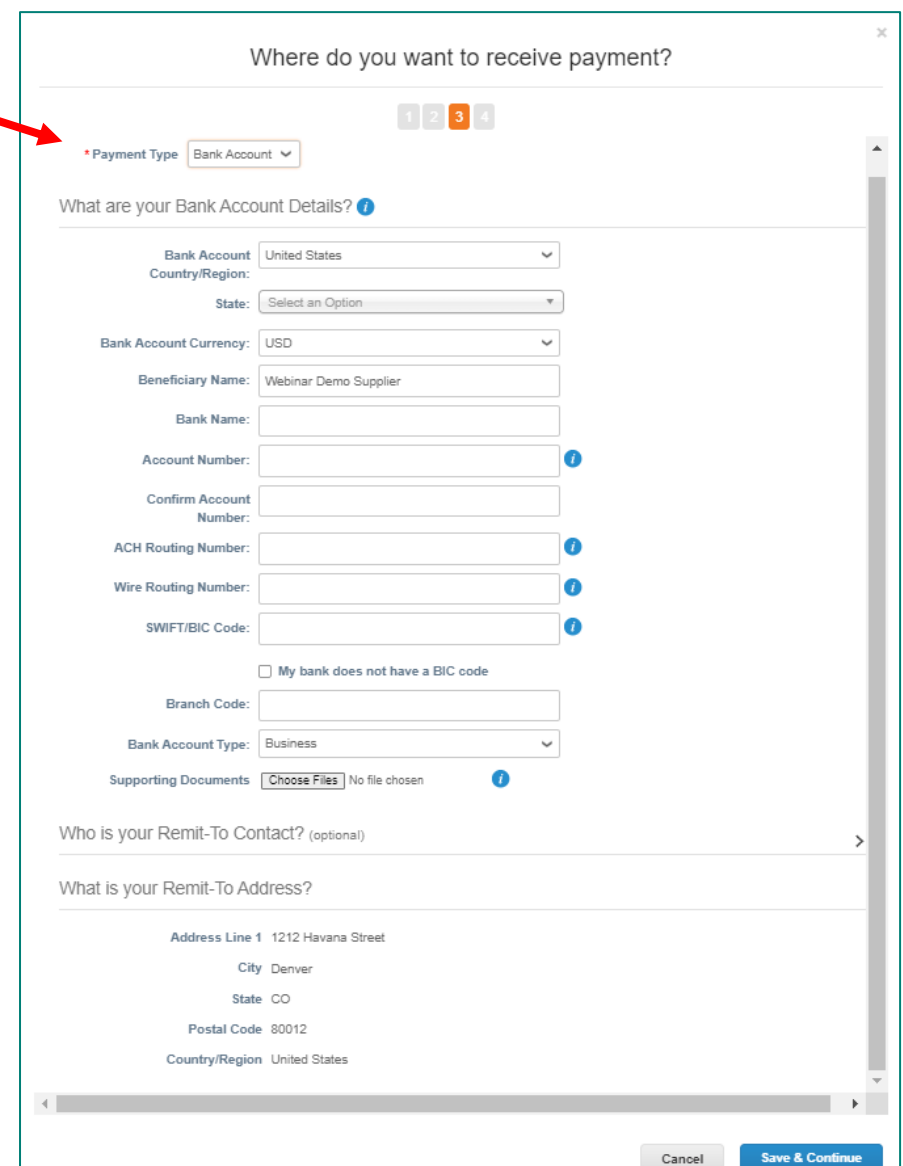

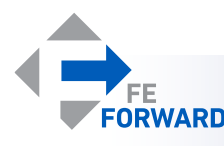

#### **Follow the prompts to complete legal entity setup.**

- Provide additional Remit-To addresses as required by clicking **Add Remit-To**.
- If the information is complete, click **Next**.

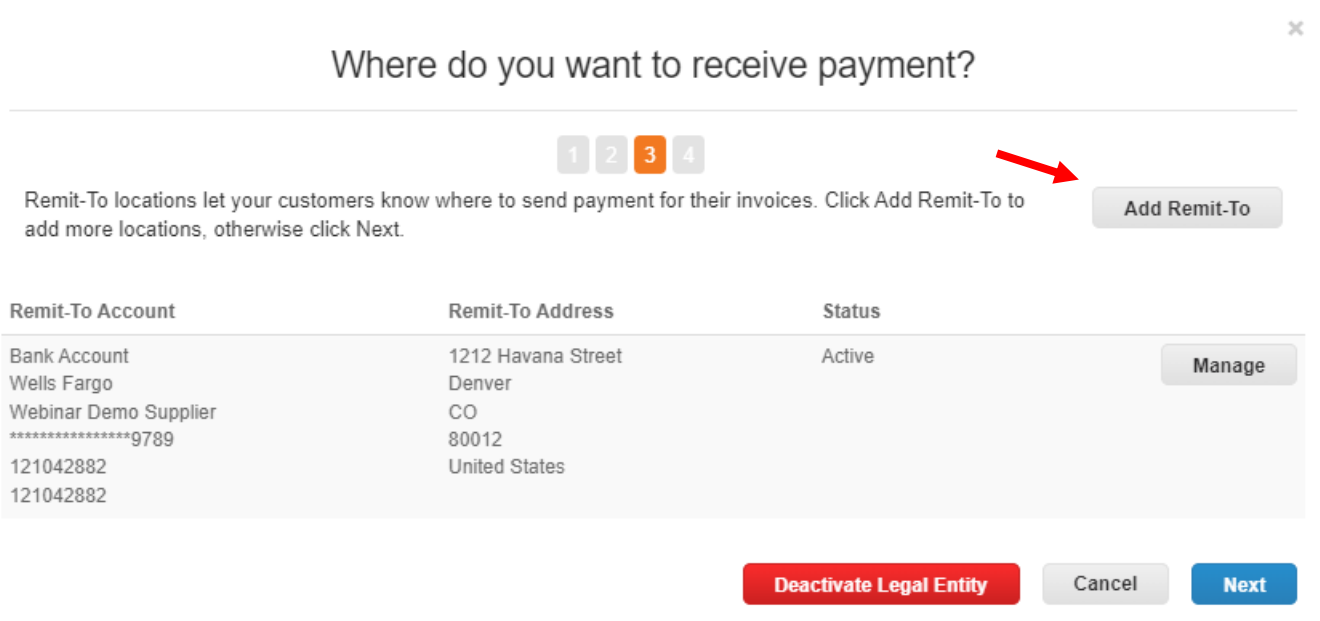

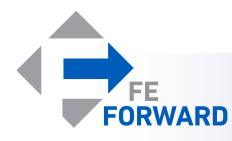

#### **Follow the prompts to complete legal entity setup.**

- Provide additional Ship From addresses as required by clicking **Add Ship From**.
- If the information is complete, click **Done**.

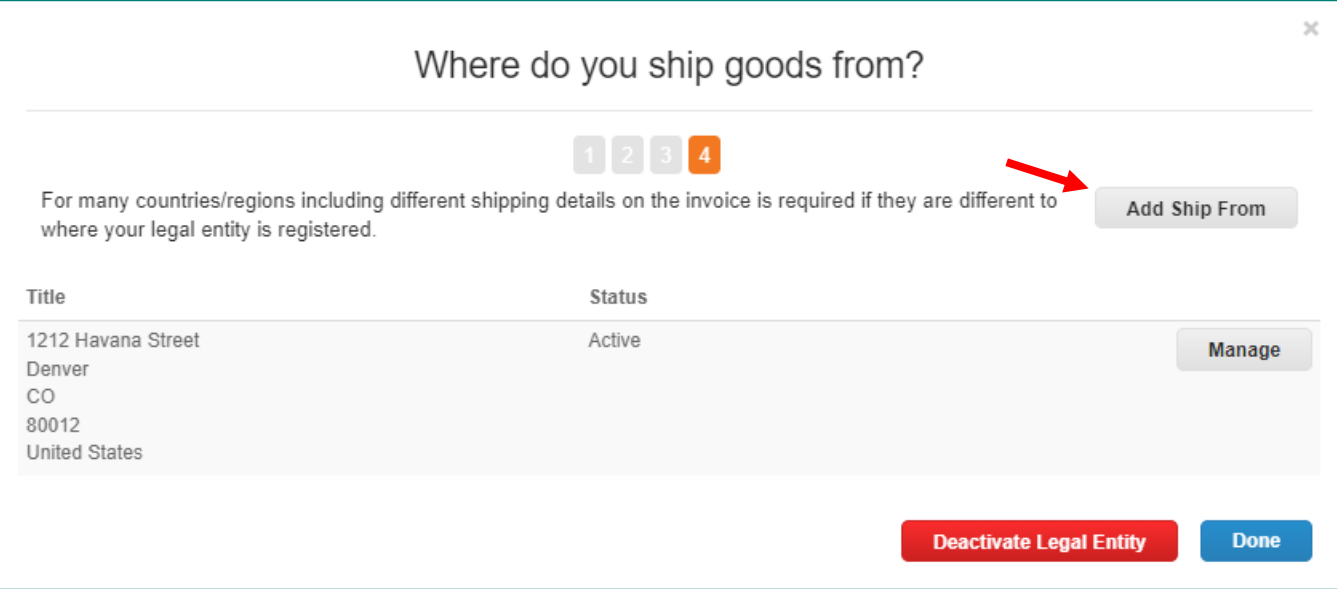

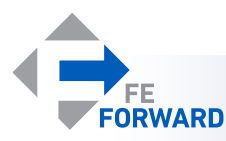

#### **Follow the prompts to complete legal entity setup.**

- Once complete, you will see a confirmation page.
- **Go to Orders**  navigates to Orders page
- **Go to Invoices**  navigates to Invoices page
- Return to Admin navigates to Admin page
- **Done** goes to the home page

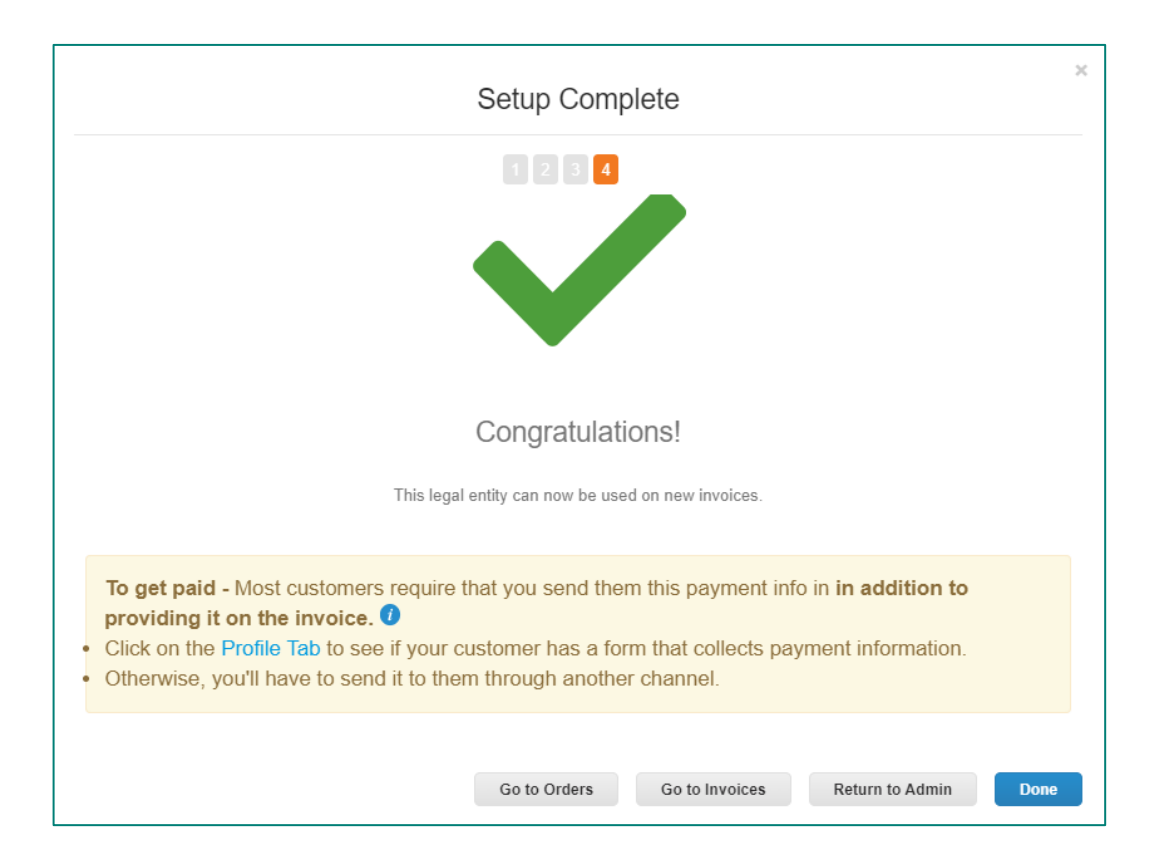

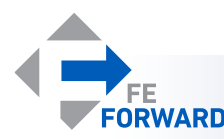

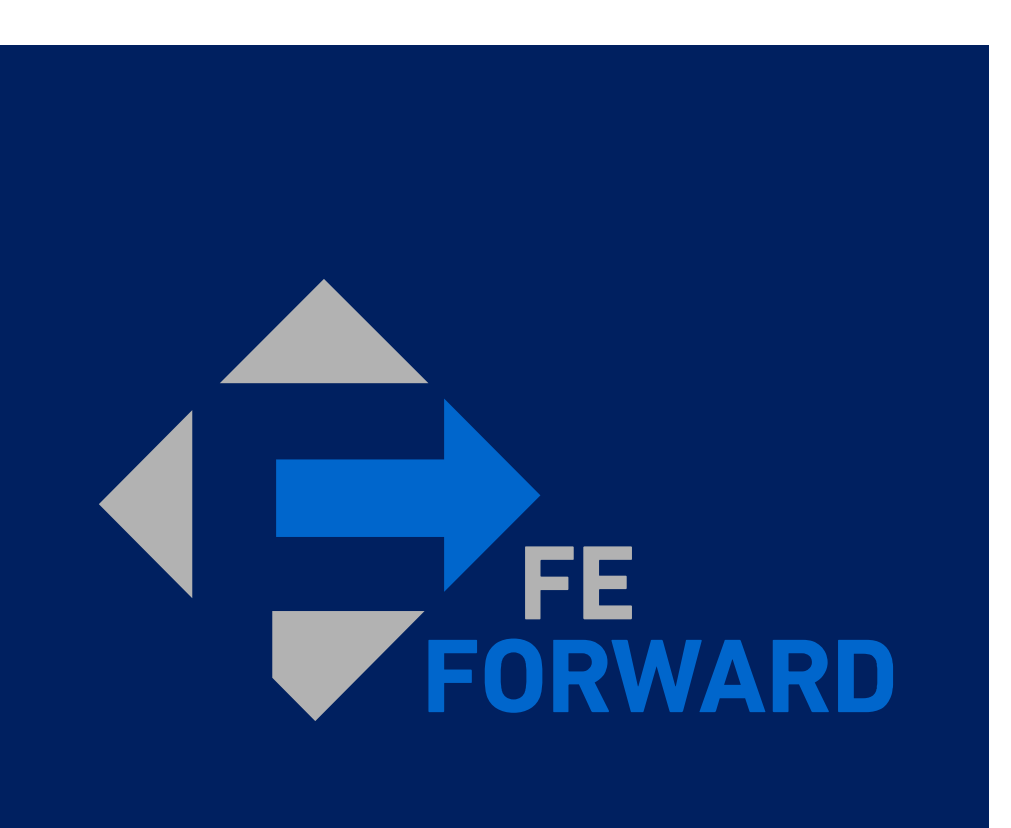

# **4 – Submitting Invoices**

- Finding Orders
- Creating Invoices from POs

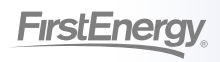

### Finding Orders

#### **The Orders tab will contain all purchase orders issued to the supplier. Orders will also be emailed to contacts whose notifications are active.**

- Toggle between customers using the **Select Customer** drop-down.
- Find Orders in different statuses by changing the **View**
- Use the **Search** to find specific **Orders**
- Create an invoice against a given Order by clicking the yellow coins.

• Create a credit note against a given Order by clicking the red coins.

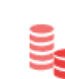

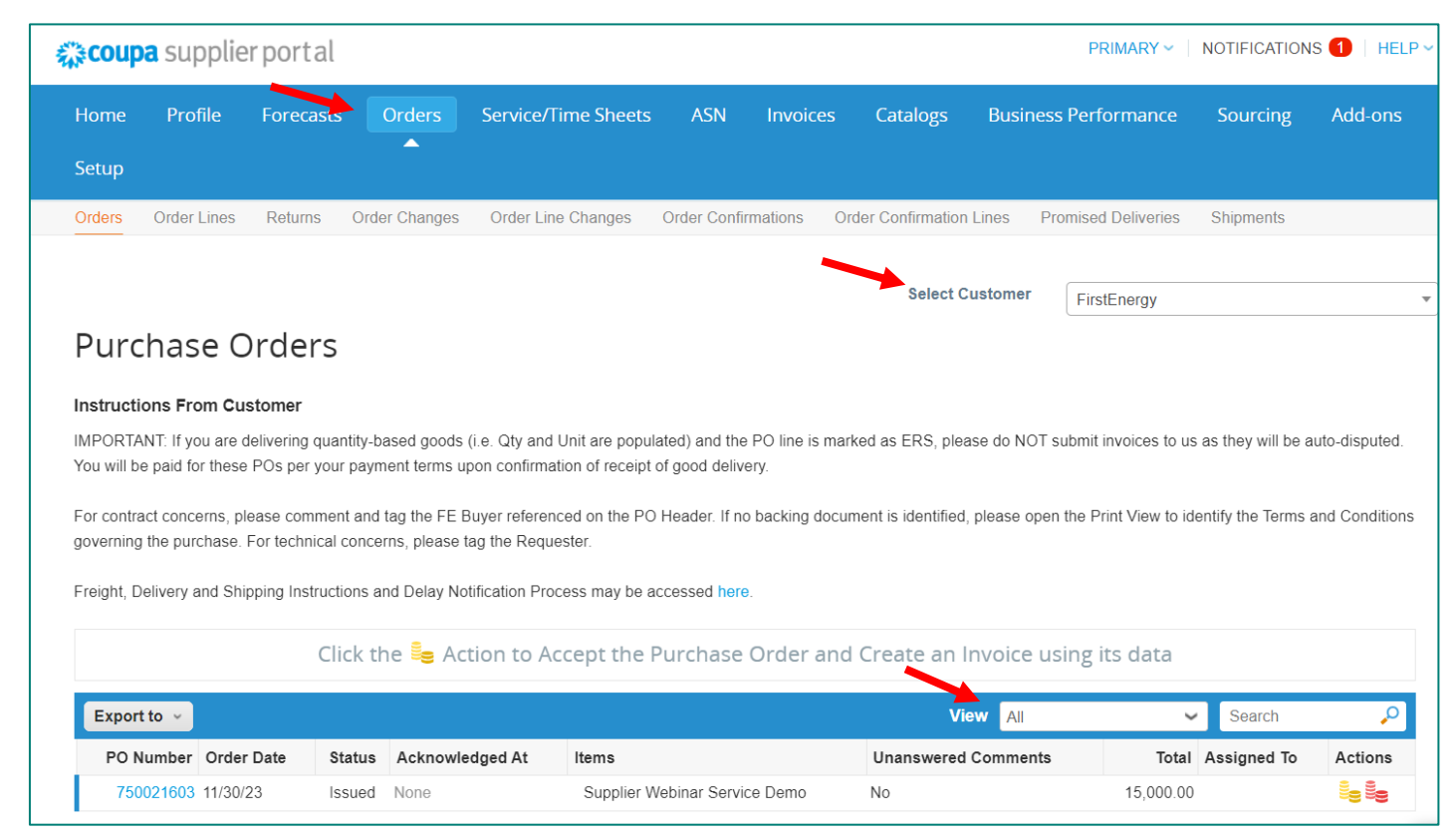

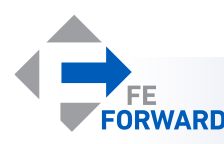

### Creating Invoices against Orders

Clicking the yellow coins (  $\frac{1}{2}$  ) will open a draft invoice against a given Order, whose details will be prepopulated **along with the legal entity information.** 

- Complete the required fields marked with a red asterisk (\*)
- Upload a copy of the invoice under **Image Scan**
- Only one attachment may be added under the **Attachments** section.
	- Combine all documents into one PDF before uploading.
- If more than one legal entity, Remit-To address, or Ship From address is available, select the appropriate data by clicking the magnifying glass icon.
- Account Number is required for Fleet M5 invoices.
- Period Start and End Dates are required for service invoices.

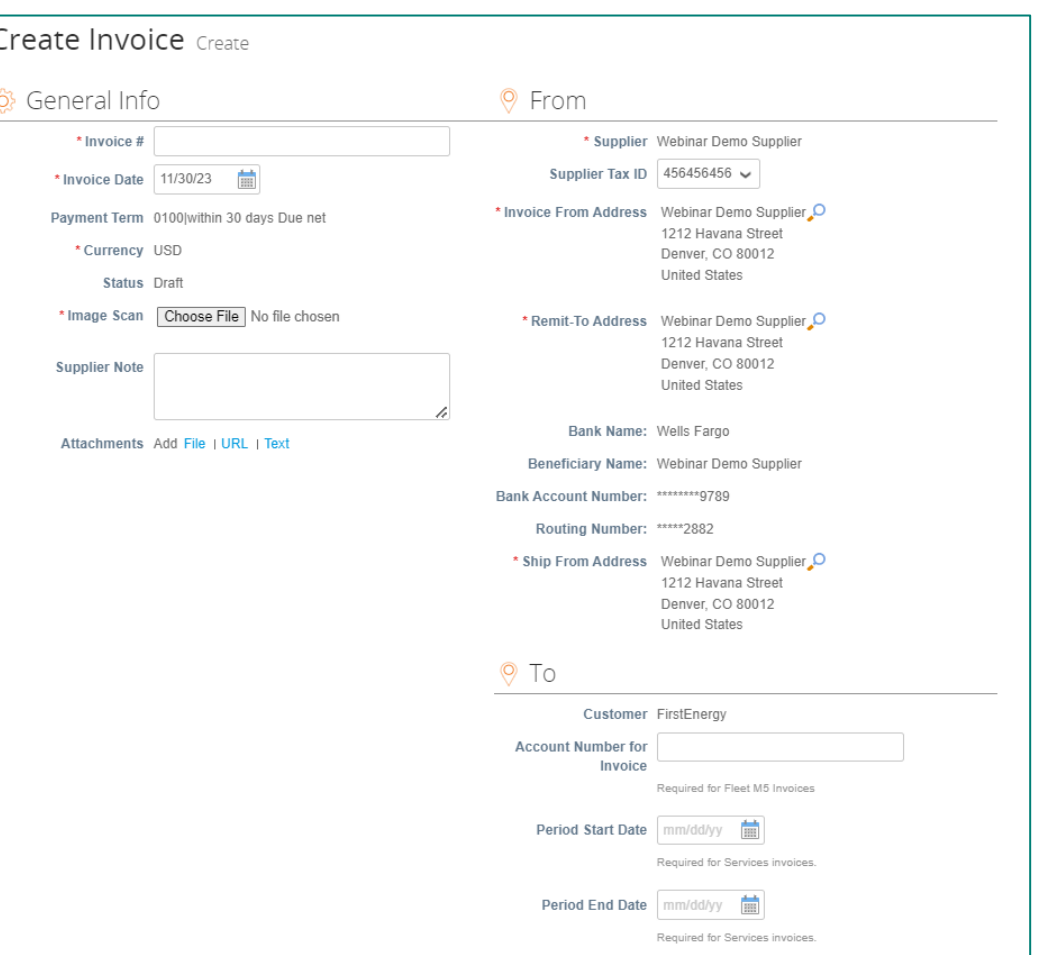

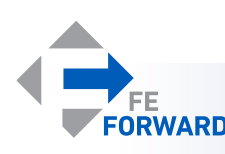

### Creating Invoices against Orders

#### **Additional details are able to be updated at the line and summary levels.**

- Complete the required fields marked with a red asterisk (\*)
- Lines with type  $(\bullet)$  are service lines. You may edit the price of the line to reflect the services charged.
	- Note: suppliers who provide goods only are set up as ERS (Evaluated Receipt Settlement), and invoices will be automatically generated on behalf of the supplier.
- Otherwise, update the quantity delivered in order to update the price.
- Please include serial numbers, part numbers, etc, as appropriate.
- Include Shipping, Misc, and Tax charges as appropriate.
- Click **Calculate** to update the Total Tax, Net Total, and Total.
- When finished and sure the information is correct, click **Submit**.

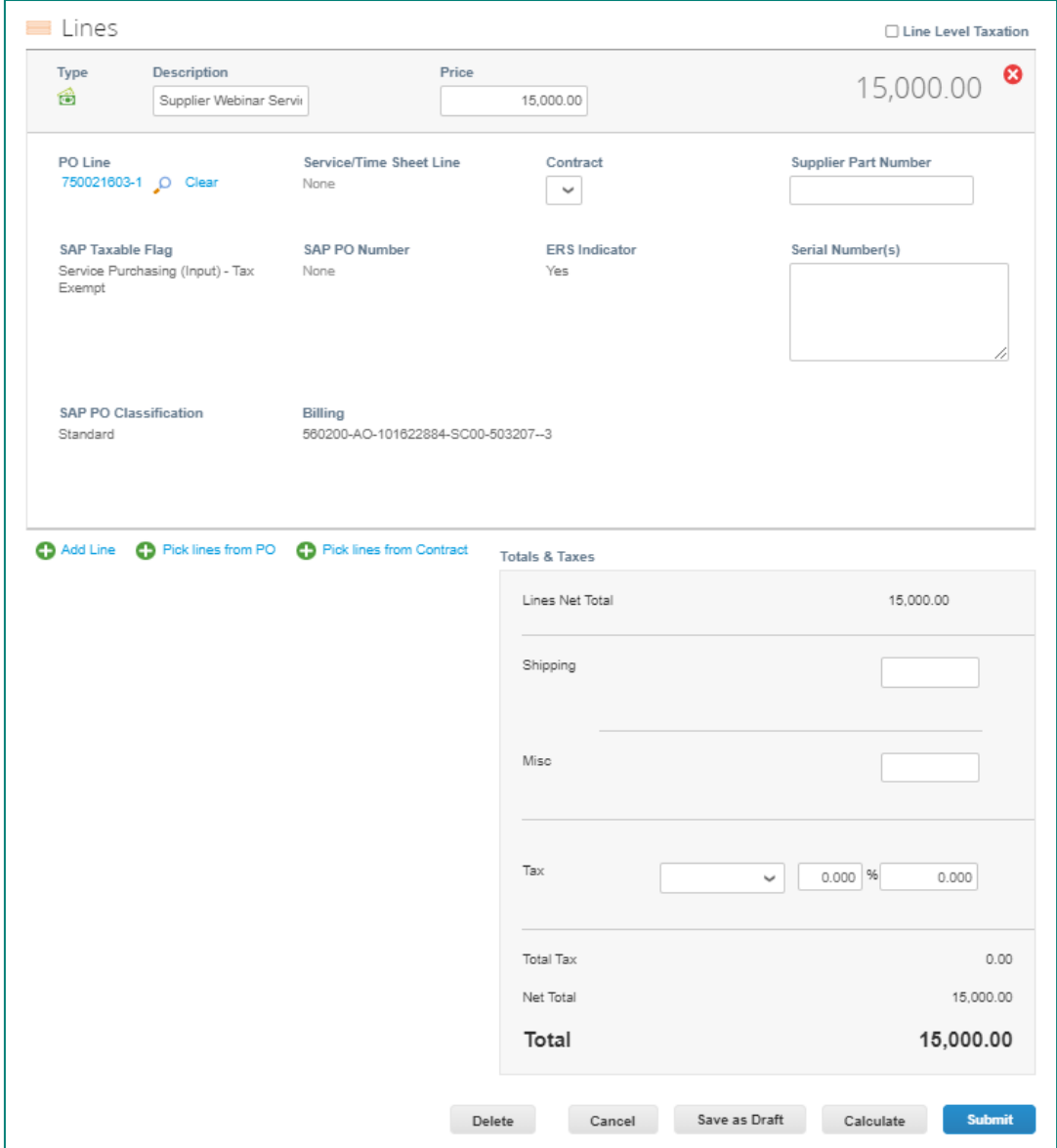

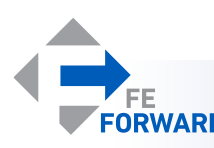

## Communicating with FirstEnergy via Comments

**Each object (invoice or order) in Coupa will have a comment section that can be used to communicate with FirstEnergy about topics specific to that object.** 

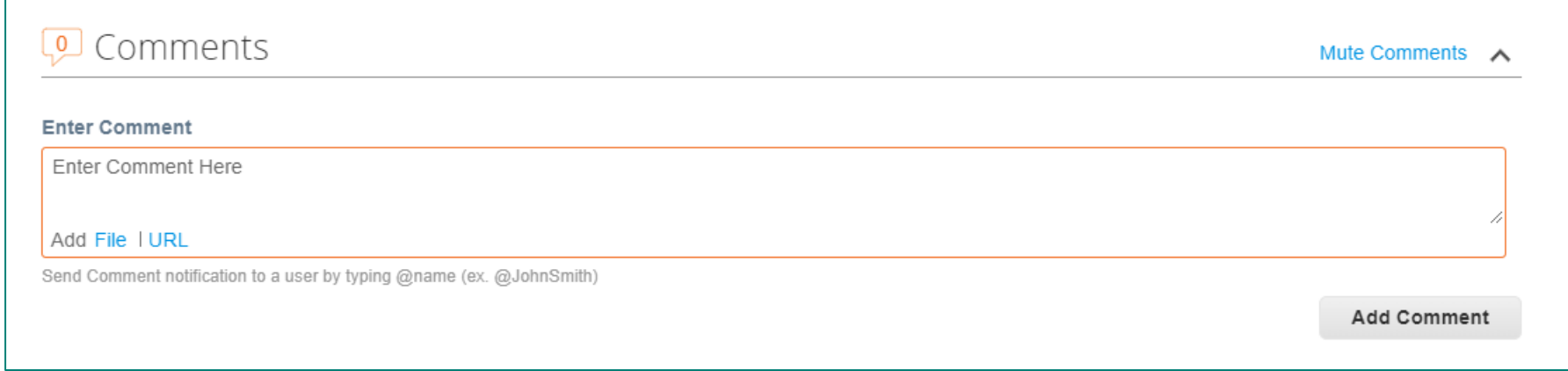

- Enter a comment in the comment box. The **Add Comment** box be clickable once text is entered.
- Tag specific contacts at FirstEnergy (or within your organization) using the @ feature.
- Add files and URLs as needed to support additional documentation.

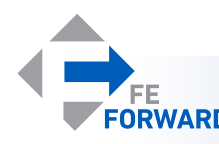

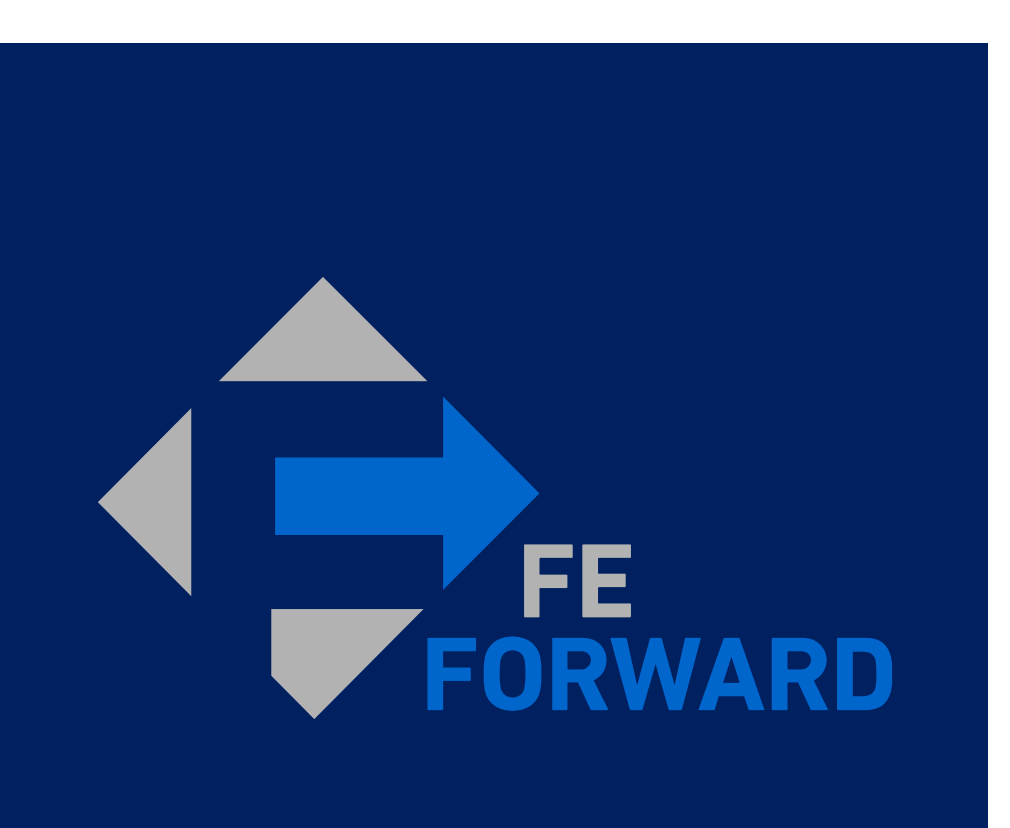

# **5 – Finding Remittance**

- Locating Payment Information
- Creating Custom Views

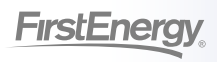

### Finding Payment Information

#### **Coupa provides payment information for paid invoices on the Invoices table.**

- Click **Invoices**
- Change the View to **Payment Information**
- Use the **Search** to find specific payment details, displayed in the **Payment Information** column
- Click the blue invoice number to view payment information in detail.

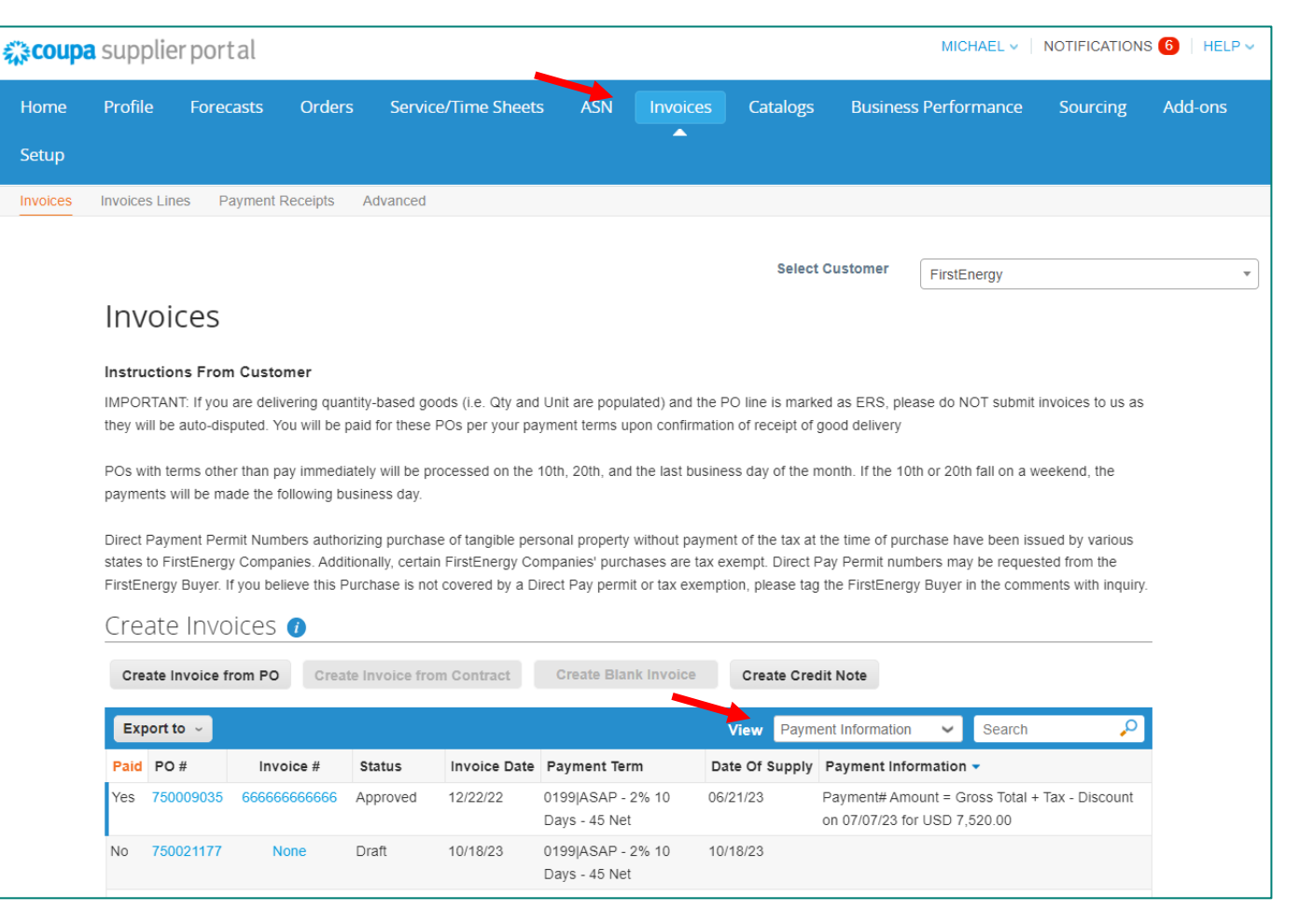

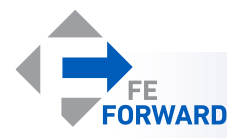

### Finding Payment Information

**Payment details will be listed at the bottom of the invoice.** 

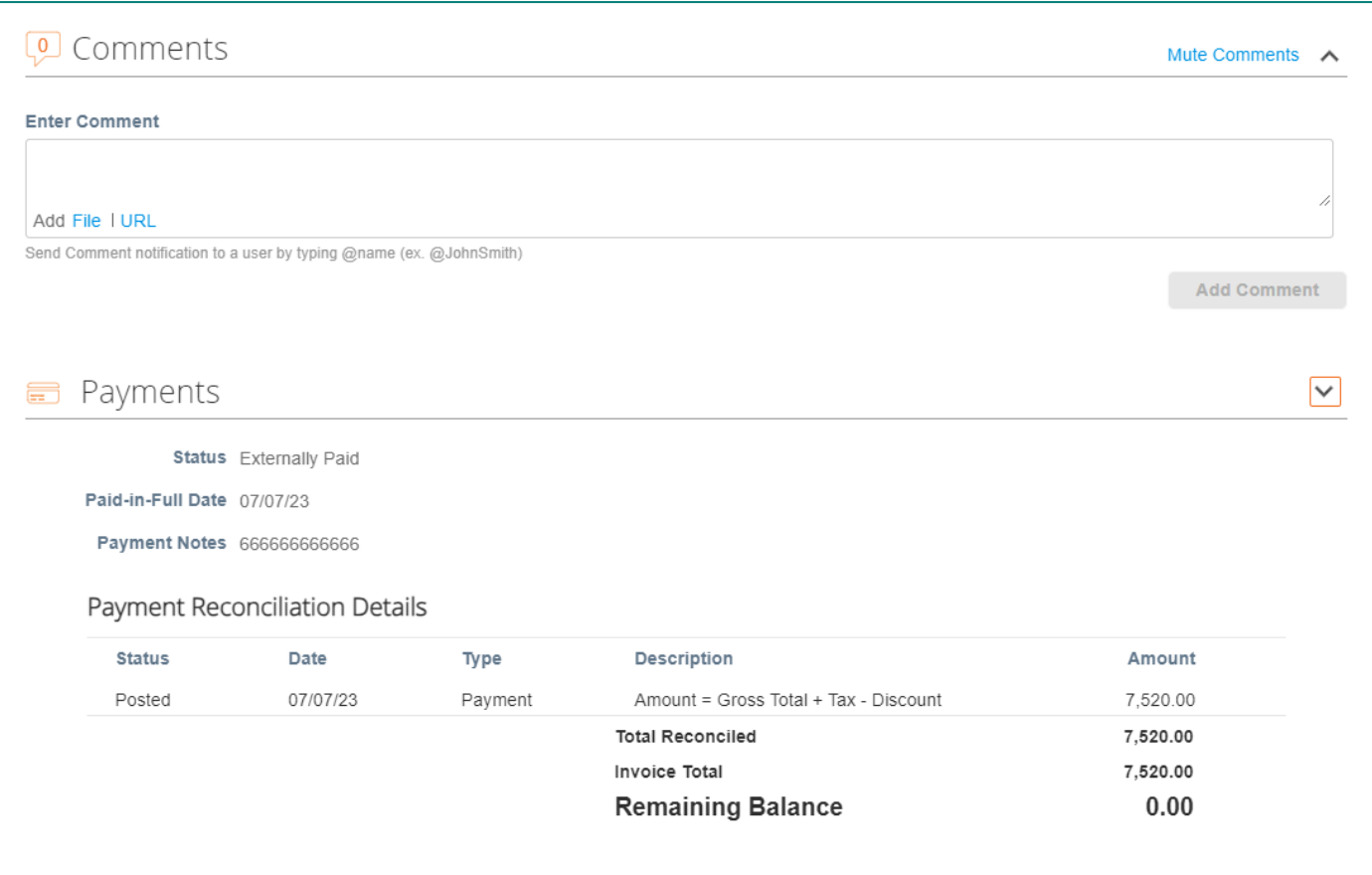

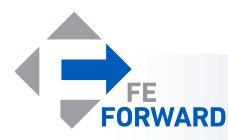

### Creating Custom Views

**Coupa provides several standard views on each tab (Orders, Invoices, etc.). Users may also create their own views as needed. Any view may be downloaded for offline use in Excel. This example creates a recommended view: Invoices by Month**

- Choose from standard views by clicking the dropdown next to **View**
- Export data by clicking **Export to** and choosing a format
- To begin creating a custom view
	- Click the dropdown next to **View**
	- Choose **Create View**
	- A new page will open

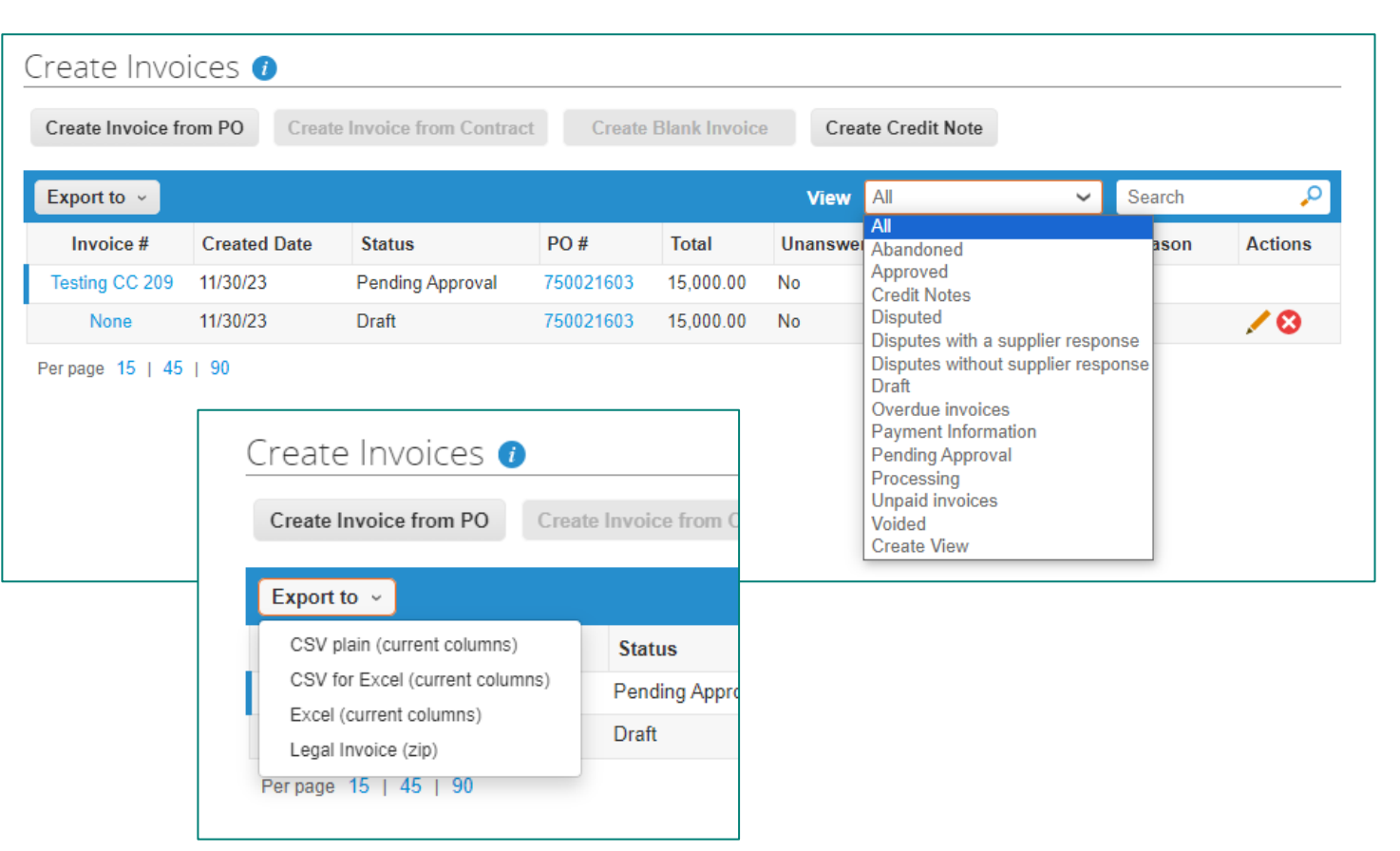

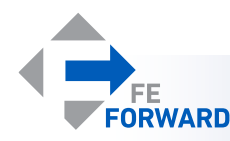

### Creating Custom Views

- Choose a name for the view.
	- This view is called Paid Invoices This Month.
- Visibility can be set to be either private or shared among the users within the same organization.
- Choose a default view to start from.
- Conditions will narrow the results displayed.
	- Add or remove conditions using the plus  $\left( \bigodot \right)$  and  $X$  ( $\odot$ ) buttons.
	- Add groups of conditions to increase specificity.
	- This example uses **Created Date** equal to **this month** and **Paid** is **Yes**.

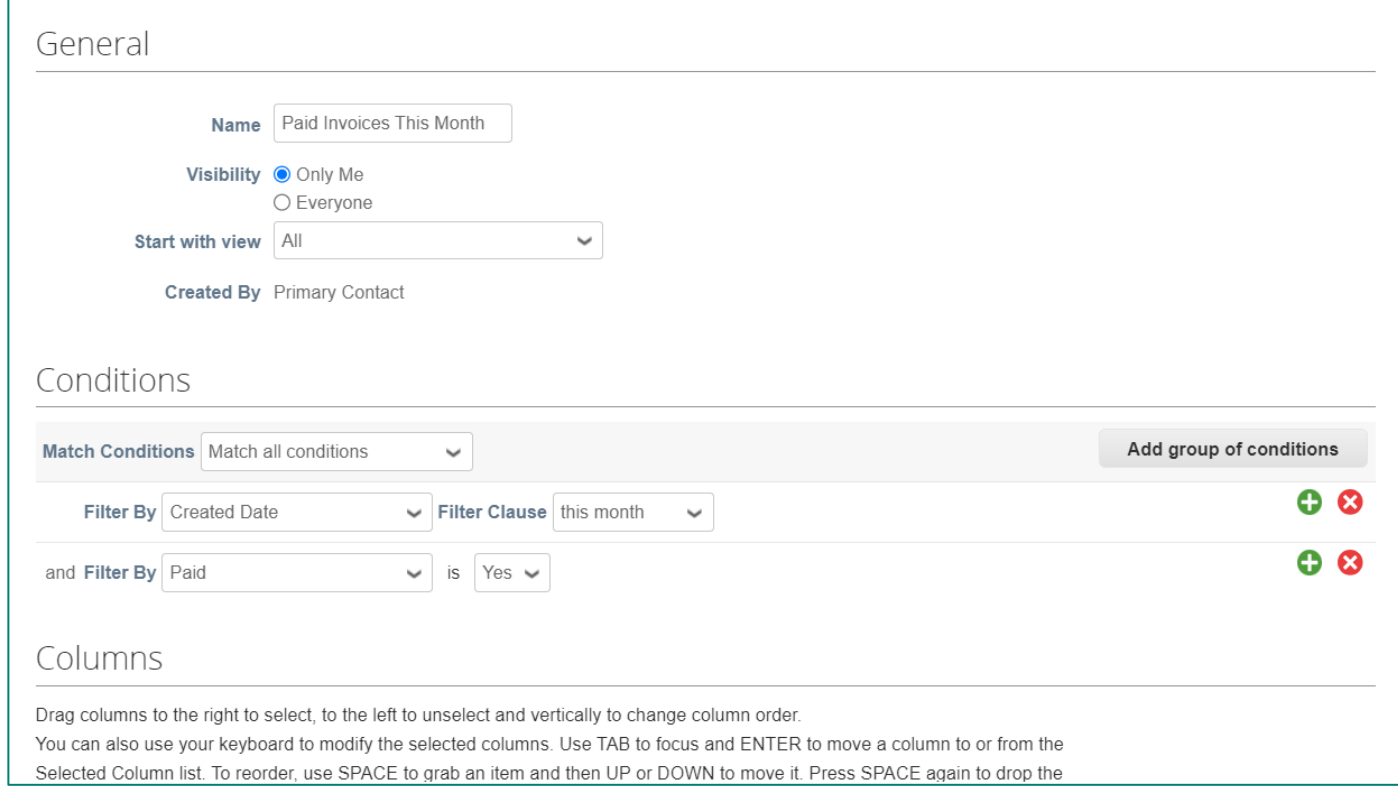

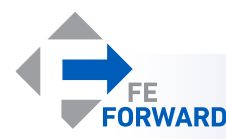

### Creating Custom Views

- Each column will have attributes listed that are specific to the type of view to be created (invoices, purchase orders, etc.).
	- The left column will have any available attributes not currently displayed.
	- The right column lists attributes to be displayed.
	- Click and drag attributes from left to right to display them in the finished custom view.
	- The attributes listed top to bottom will be displayed left to right.
	- This example added **Paid** and **Created Date** to the list of attributes to be displayed.
- Choose the default sort order.
- Click **Save** at the bottom of the page to save the custom view.

#### Columns

Drag columns to the right to select, to the left to unselect and vertically to change column order You can also use your keyboard to modify the selected columns. Use TAB to focus and ENTER to move a column to or from the Selected Column list. To reorder, use SPACE to grab an item and then UP or DOWN to move it. Press SPACE again to drop the item, or ESC to cancel the reordering.

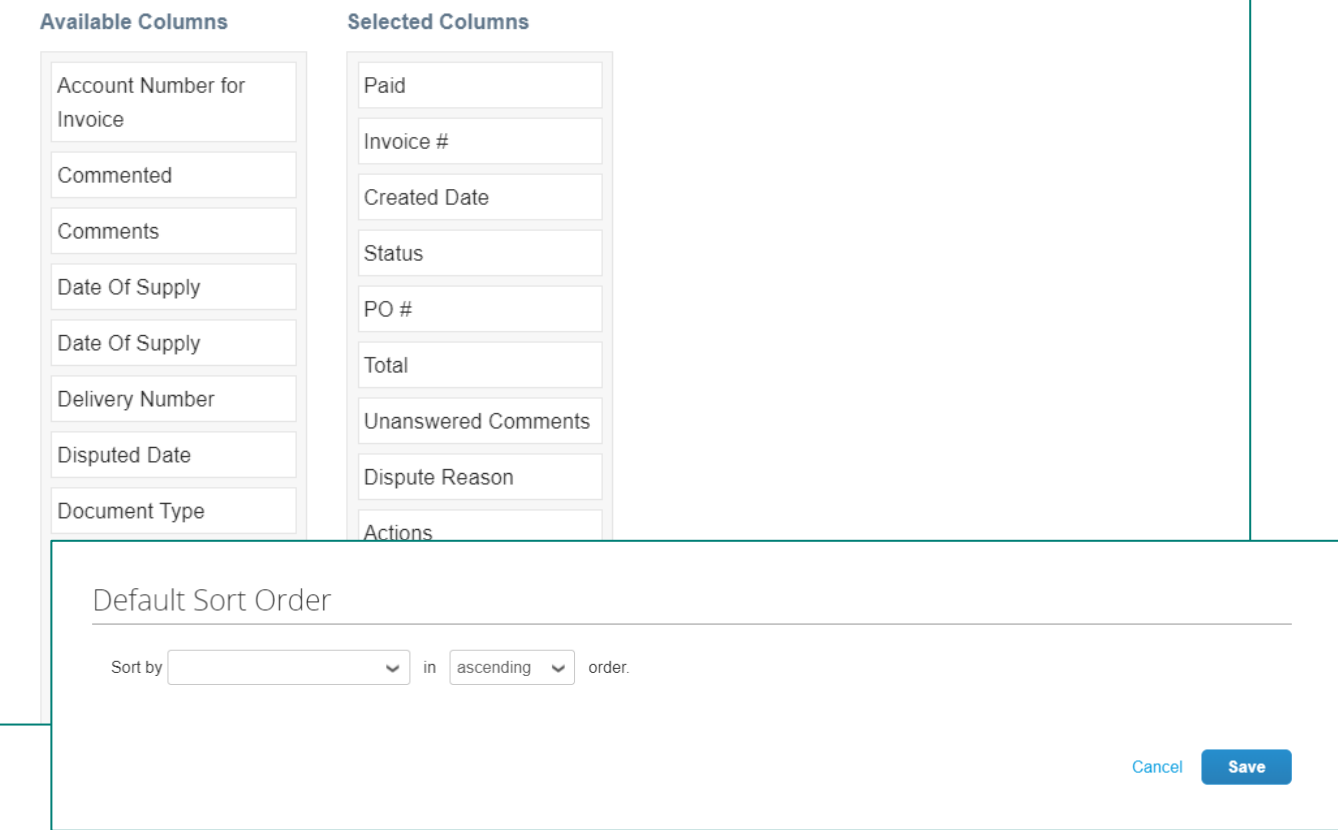

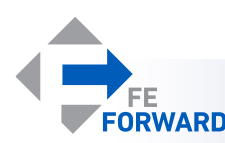